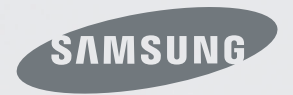

# just a **Click** away

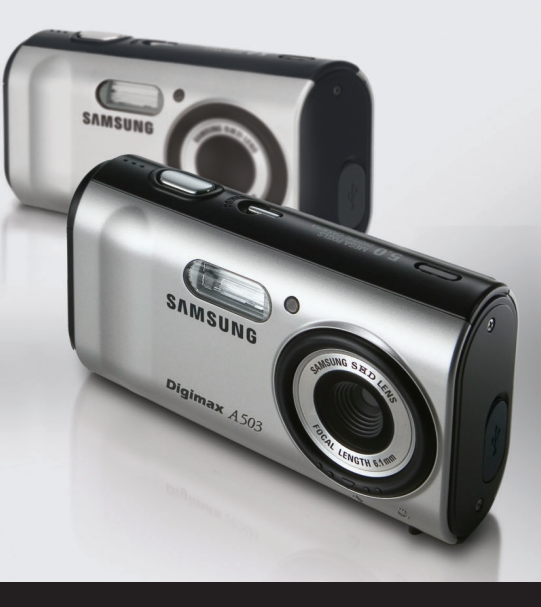

## **Digimax**  $\overline{A503} / \overline{A403}$  User's Manual

Thank you for buying a Samsung Camera. This manual will guide you through using the camera, including capturing images, downloading images and using the application software. Please read this manual carefully before using your new camera. ※ This manual is based on model Digimax A503.

■ Use this camera in the following order

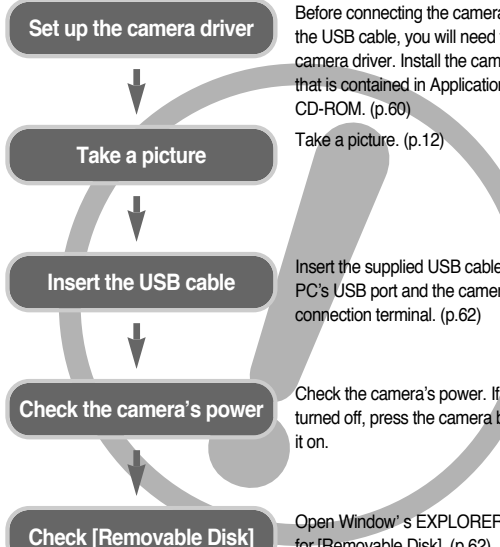

Before connecting the camera to a PC, via the USB cable, you will need to set up the camera driver. Install the camera driver that is contained in Application software

Insert the supplied USB cable into the PC's USB port and the camera's USB

Check the camera's power. If the power is turned off, press the camera button to turn

Open Window's EXPLORER and search for [Removable Disk]. (p.62)

● Do not use a card reader to copy images from the camera memory card to your PC. To do so could damage the images. When transferring images to your PC, always use the supplied USB cable to connect the camera to your PC. Please note that the manufacturer accepts no responsibility for loss or damage of images on the memory card due to the use of a card reader.

## **Instructions CONSIDER ALCONSTRUCTED AT A CONSIDER A Getting to know your camera**

Thank you for buying a Samsung Digital Camera.

- Prior to using this camera, please read the user manual thoroughly.
- ●When you require After Sales service, please bring the camera and the cause of the camera malfunction (such as Battery, Memory card etc.) to the A/S centre.
- ●Please check that the camera is operating properly prior to when you intend to use it (e.g. for a trip or an important event) to avoid disappointment. Samsung Camera take no responsibility for any loss or damage that may result from camera malfunction.
- ●Keep this manual in a safe place.
- $*$  Microsoft, Windows and Windows logo are registered trademarks of Microsoft Corporation incorporated in the United States and/or other countries.
- $*$  All brand and product names appearing in this manual are registered trademarks of their respective companies.

- : DANGER indicates an imminently hazardous situation which, if not avoided, will result in death or serious injury.
- Do not attempt to modify this camera in any way. This may result in fire, injury, electric shock or severe damage to you or your camera. Internal inspection, maintenance and repairs should be carried out by your dealer or Samsung Camera Service centre.
- Please do not use this product in close proximity to flammable or explosive gases, as this could increase the risk of explosion.
- Should any form of liquid or a foreign object enter the camera, do not use it. Switch off the camera, and then disconnect the power source. You must contact your dealer or Samsung Camera Service centre. Do not continue to use the camera as this may cause a fire or electric shock.
- Do not insert or drop metallic or inflammable foreign objects into the camera through access points e.g. the memory card slot and battery chamber. This may cause a fire or electric shock.
- Do not operate this camera with wet hands. This could pose a risk of electric shock.

## **Warning**

- : WARNING indicates a potentially hazardous situation which, if not avoided, could result in death or serious injury.
- Do not use the flash in close proximity to people or animals. Positioning the flash too close to your subject's eyes may cause eyesight damage.
- For safety reasons keep this product and accessories out of reach of children or animals to prevent accidents e.g.:
	- •Swallowing battery or small camera accessories. If an accident should occur, please consult a doctor immediately.
	- •There is the possibility of injury from the camera's moving parts.
- Battery and camera may become hot during prolonged use and it may result in camera malfunction. Should this be the case, allow the camera to sit idle for a few minutes to allow it time to cool.
- Do not leave this camera in places subject to extremely high temperatures, such as a sealed vehicle, direct sunlight or other places of extreme variances in temperature. Exposure to extreme temperatures may adversely affect the camera's internal components and could cause a fire.
- When in use, do not cover the camera or Charger. This may cause heat to build up and distort the camera body or cause a fire. Always use the camera and its accessories in a well-ventilated area.

### **Danger Caution**

: CAUTION indicates a potentially hazardous situation which, if not avoided, may result in a minor or moderate injury.

- Leaking, overheating, or burst battery could result in fire or injury.
	- •Use battery with the correct specification for the camera.
	- •Do not short circuit, heat or dispose of battery in fire.
	- •Do not insert the battery with the polarities reversed.
- Remove the battery when not planning to use the camera for a long period of time. Battery may leak corrosive electrolyte and permanently damage the camera's components.
- Do not fire the flash while it is in contact with hands or objects. Do not touch the flash after using it continuously. It may cause burns.
- When using the AC Charger, do not move the camera while it is switched on. After use, always switch off the camera before unplugging the power cable from the wall socket. Then make sure that any connector cords or cables to other devices are disconnected before moving the camera. Failure to do so may lead to cable damage cause a fire or electric shock.
- Take care not to touch the lens and lens cover to avoid taking an unclear image and possibly causing camera malfunction.
- Avoid obstructing the lens or the flash when you capture an image.

### **Contents**

### **READY**

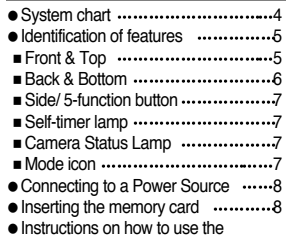

memory card 9

### **RECORDING**

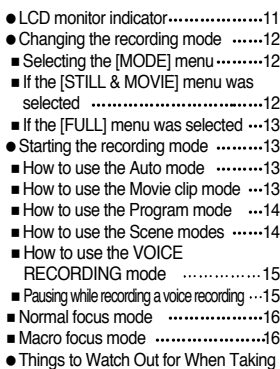

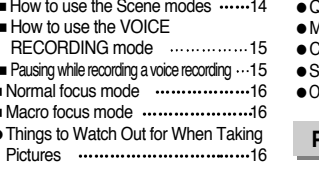

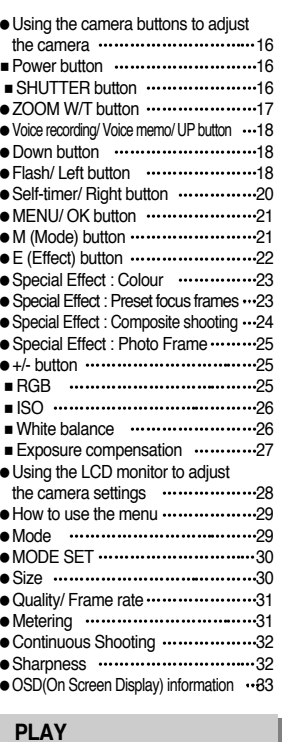

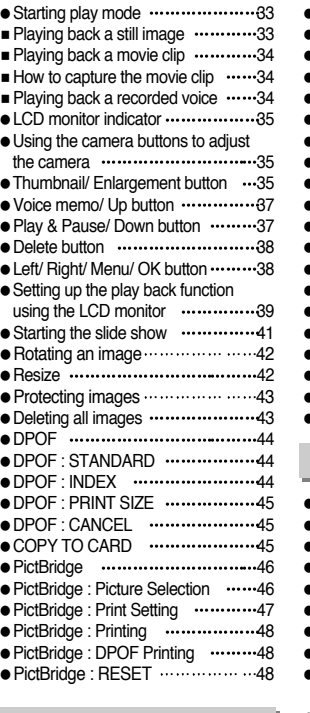

**SETUP** 

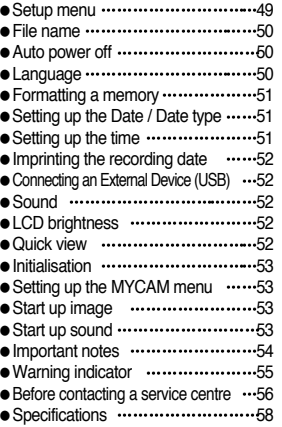

### **SOFTWARE**

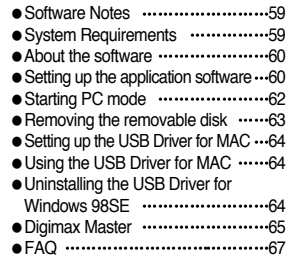

### **System chart**

Please check that you have the correct contents before using this product. **The contents can vary depending on the sales region**. To buy the optional The contents can vary depending on the sales region. To buy the optional<br>equipment, contact your nearest Samsung dealer or Samsung service centre.

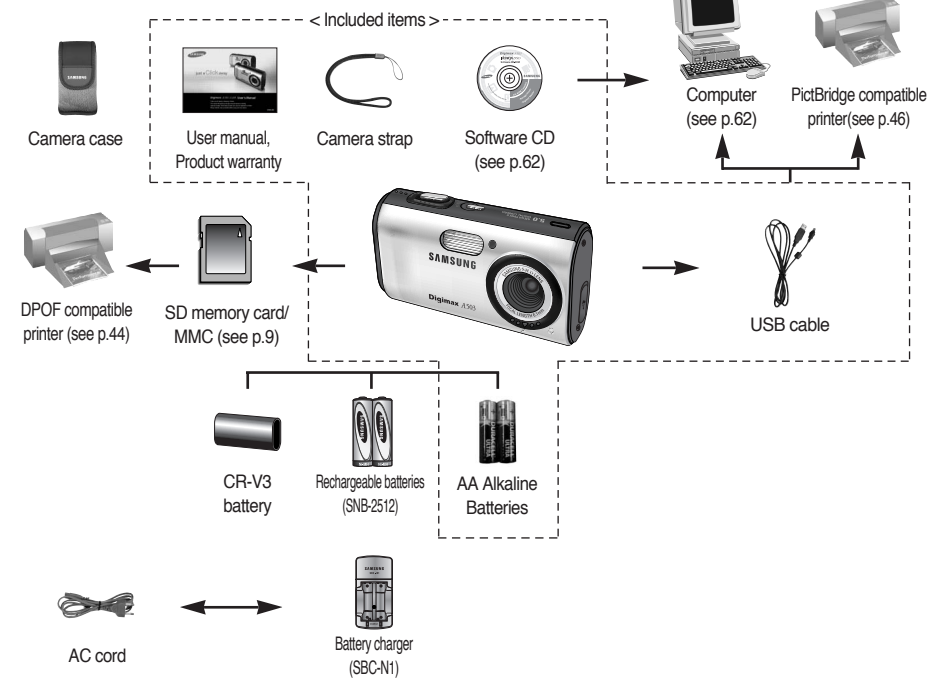

#### System Requirements

- PC with processor better than MMX Pentium 450MHz
- (XP : Pentium II 700MHz)
- •Windows 98/98SE/2000/ME/XP
- •Minimum 64MB RAM (Over 128MB recommended)
- •200MB of available hard-disk space (Over 1GB recommend)
- •USB port
- •CD-ROM drive
- •1024 x 768 pixels, 16-bit color display compatible monitor (24-bit color display recommended)
- •DirectX 9.0 or later

#### For Macintosh

- •Power Mac G3 or later
- Mac OS 10.0~10.3
- •Minimum 64MB RAM
- •110MB of available hard-disk space
- •USB port
- •CD-ROM drive
- •QuickTime 6.01 or later for Movie Clip

### **CAUTION**

When you connect the camera to a computer or printer, you must use the USB cable supplied with the camera, or the external devices may not recognise the camera.

### **Identification of features**

Front & Top

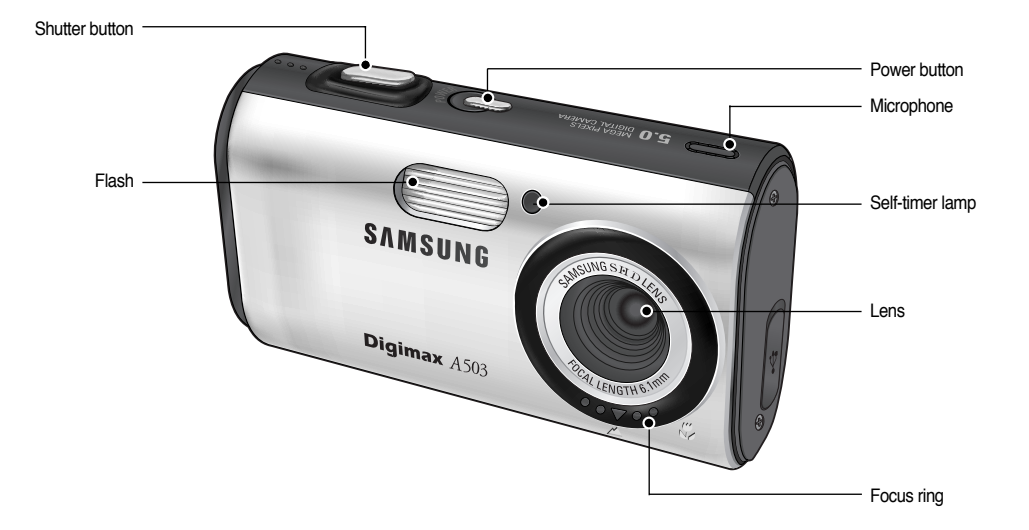

### **Identification of features**

Back & Bottom

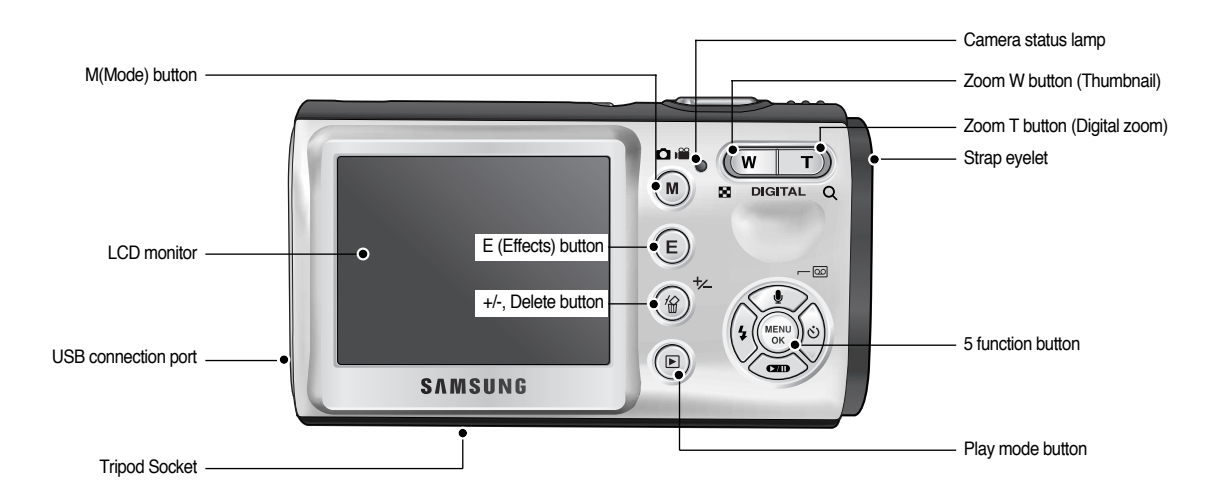

### **Identification of features**

Side/ 5-function button

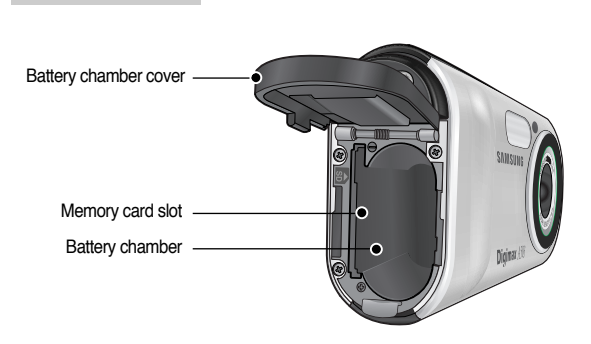

Voice memo / Voice Recording / Up button

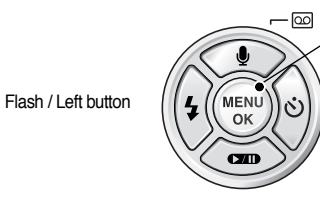

Menu / OK button

Self-timer / Right button

Play & Pause button

#### ■ Self-timer lamp

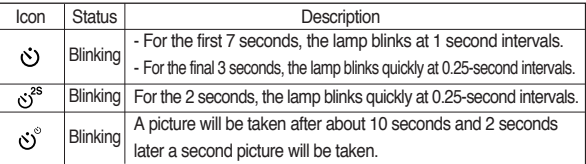

■ Camera Status Lamp

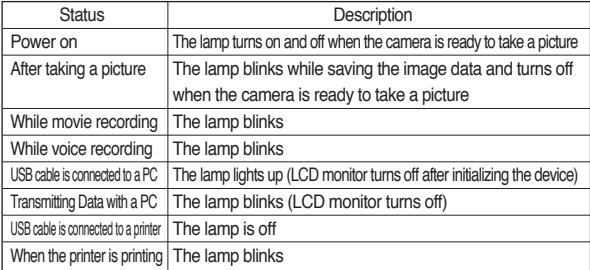

■ Mode icon (Refer to page 14 for more information about the camera mode setting.)

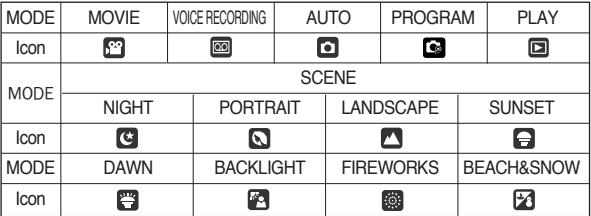

### **Connecting to a Power Source**

- You can use batteries only to provide the camera with power.
- We recommend using batteries for a digital camera (Within a year from the date of manufacture). The batteries are listed below.
	- Non rechargeable batteries : 2 X AA Alkaline (High Capacity) CR-V3 type - Lithium Ion battery
	- Rechargeable batteries : 2 X AA Ni-MH (SNB-2512)
- It is easy to buy alkaline batteries. However, the duration for using batteries varies in accordance with the battery manufacturer or the photographic conditions.

### **INFORMATION**

Important information about battery usage

- When the camera is not used, turn off the camera power.
- Do not recharge the non rechargeable batteries. It may cause an explosion.
- Please remove the batteries if the camera will not be used for long periods. Batteries can lose power over time and are prone to leaking if kept inside the camera.
- We recommend high capacity batteries (listed above) as manganese batteries cannot deliver sufficient power.
- Low temperatures (below 0°C) can affect the performance of the batteries and you may experience reduced battery life. Batteries will usually recover at normal temperatures.
- Do not use old and new batteries at the same time. Do not mix battery brands, type or an old battery with a new one.
- During extended use of the camera, the camera body may become warm. This is perfectly normal.
- Insert the battery as shown
	- If the camera does not turn on after you have inserted battery, please check whether the battery are inserted with the correct polarity (+/-).
	- When the battery chamber cover is opened, do not press the battery chamber cover by unnecessary force. This may cause the battery chamber cover modification or breakage.

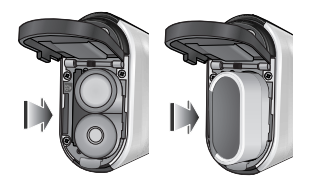

■ There are 3 indicators for battery condition that are displayed on the LCD monitor.

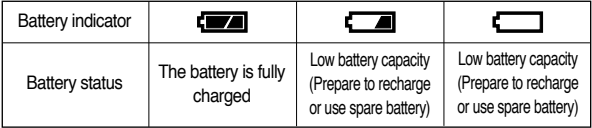

### **Inserting the memory card**

- Insert the memory card as shown.
	- Turn off the camera's power before inserting the memory card.
	- Have the front of the memory card facing toward the front of the camera (lens) and the card pins toward the back of the camera (LCD monitor).
	- Do not insert the memory card the wrong way round. Doing so may damage the memory card slot.

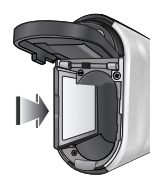

### **Instructions on how to use the memory card**

- Be sure to format the memory card (see p.51) if you are using a newly purchased memory for the first time, or if contains data that the camera cannot recognise, or if it contains images captured with a different camera.
- ●Turn off the camera power whenever the memory card is being inserted or removed.
- ●Repeated use of the memory card will eventually reduce the memory card's performance. Should this be the case, you will need to purchase a new memory card. Wear and tear on the memory card is not covered by the Samsung warranty.
- ●The memory card is an electronic precision device. Do not bend, drop or subject it to any heavy impact.
- ●Do not store the memory card near with strong electronic or magnetic fields, e.g. near loud speakers or TV receivers.
- Please do not use or store in extreme temperatures.
- ●Do not allow the memory card to become dirty or to come into contact with any liquid. Should this happen, carefully clean the memory card with a soft cloth.
- ●Please keep the memory card in its case when not in use.
- ●During and after periods of extended use, you may notice that the memory card is warm. This is perfectly normal.
- ●Do not use a memory card that is used in another digital camera. To use the memory card in this camera, format the memory card by using this camera.
- ●Do not use a memory card formatted by another digital camera or memory card reader.
- ●If the memory card is subjected to any of the following, the recorded data may become corrupted :
	- When the memory card is used incorrectly.
	- If the power is switched off or the memory card is removed while recording, deleting (formatting) or reading.
- ●Samsung cannot be held responsible for lost data.
- ●It is advisable to copy important data onto other media as back-up e.g. floppy disks, hard disks, etc. as soon as possible.
- ●If there is insufficient memory available
	- : A [CARD FULL!] message will appear and the camera will not operate. To optimise the amount of memory available, replace the memory card or delete unnecessary images stored on the memory.

### **Instructions on how to use the memory card**

### **INFORMATION**

- ●Don't remove the memory card when the camera status lamp is blinking as this may cause damage to data in the memory card.
- The camera can use SD Memory Cards and MMC (Multi Media Cards). Please consult the enclosed manual for using the MMC Cards.

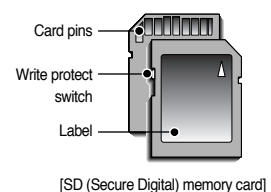

The SD memory card has a write protect switch that prevents image files from being deleted or formatted. By sliding the switch to the bottom of the SD memory card, the data will be protected. By sliding the switch to the top of the SD memory card, the data protection will be cancelled. Slide the switch to the top of the SD memory card before taking a picture.

■ When using a 24(Approx. 8)MB memory, the specified shooting capacity will be as follows. These figures are approximate as image capacities can be affected by variables such as subject matter.

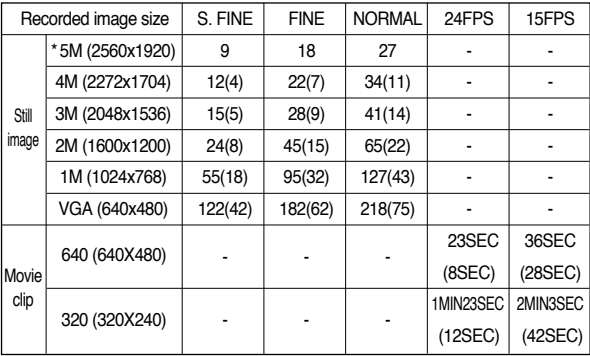

※ \*A503 only

※ ( ) A403 only

### **LCD monitor indicator**

■ The LCD monitor displays information about the shooting functions and selections.

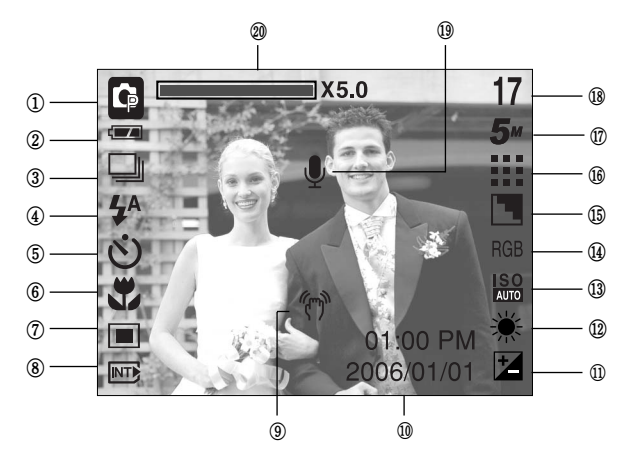

[ Image & Full Status ]

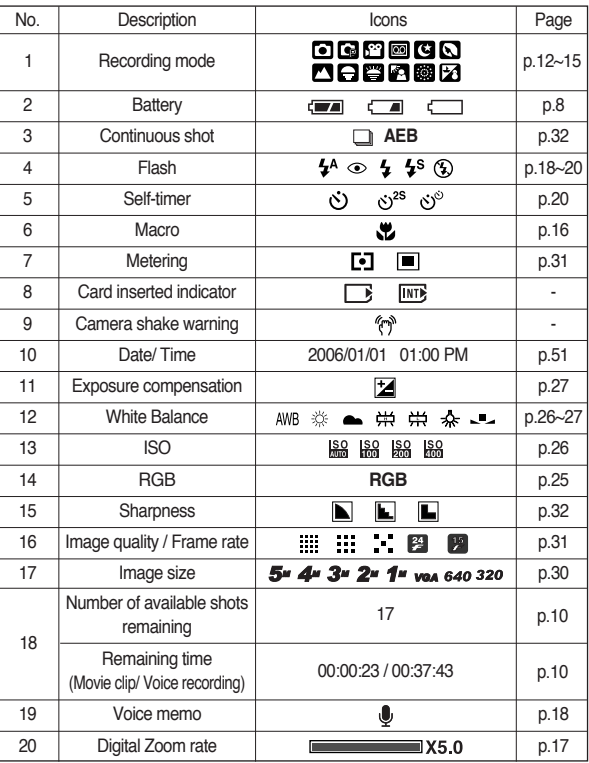

### **Changing the recording mode**

- You can select the desired working mode by the M (mode) button located on the back of the camera and [MODE], [MODE SET] menu. Auto, Program, movie clip, scene (night, portrait, landscape, sunset, dawn, backlight, fireworks, beach & snow) camera modes are available.
- ●Selecting the [MODE] menu
	- 1. Insert the battery (p.8).
- 2. Insert the memory card (p.8). As this camera has a 24MB internal memory, you do not have to insert the memory card. If the memory card is not inserted, an image will be stored in the internal memory. If the memory card is inserted, an image will be stored on the memory card.
- 3. Close the battery chamber cover.
- 4. Press the power button to turn on the camera.
- 5. Press the menu button and a menu will display.
- 6. Use the Left/ Right button to select the [MODE] menu.
- 7. Select [STILL & MOVIE] or [FULL] sub menu by pressing the UP/ DOWN button.
	- [STILL & MOVIE] : A still image mode that was selected on the [MODE SET] menu and movie clip mode can be selected.
	- Refer to page 14 for more information about using the [MODE SET] menu.
	- [FULL] : Auto, Program, Movie clip and scene modes can be selected.
- 8. Press the MENU button and the menu will disappear.

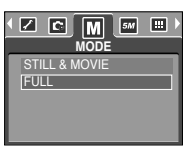

- ●Changing the recording mode : If the [STILL & MOVIE] menu was selected Steps from 1-4 are the same as those for selecting the [MODE] menu.
	- 5. The recording mode used just before will display.
	- 6. Press the M (Mode) button located on the back of the camera and the recording mode will change to the movie clip mode.
	- 7. Press the M (Mode) button again and a still image mode selected on the [MODE SET] menu will be selected.

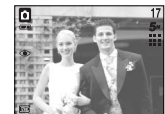

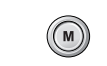

Pressing the M (Mode) button

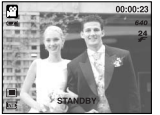

[AUTO mode] [MOVIE CLIP mode]

### **Changing the recording mode Starting the recording mode**

- ●Changing the recording mode : If the [FULL] menu was selected Steps from 1-4 are the same as those for selecting the [MODE] menu.
	- 5. The recording mode used just before will display.
	- 6. Press the M (Mode) button located on the back of the camera and the mode selection menu will display.
	- 7. To select the Auto, Program, Movie clip or Scene modes, press the Left/ Right button. To move between the Auto, Manual, Movie clip menu line and Scene menu line, press the Up/ Down button.

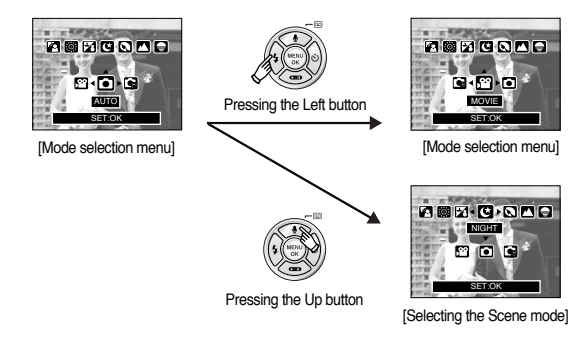

8. Press the M (Mode) button and the mode selection menu will disappear.

- ■How to use the Auto mode Use this for shooting basic still images.
	- 1. Select the [FULL] sub menu on the [MODE] menu (p.12).
	- 2. Select the Auto mode by pressing the M (Mode) button (p.22).
	- 3. Point the camera towards the subject and compose the image by using the LCD monitor.
	- 4. Press the shutter button to capture an image.
	- ※ Avoid obstructing the lens or the flash when you capture an image.

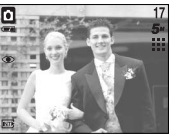

[AUTO mode]

■ How to use the Movie clip mode

A movie clip can be recorded for as long as the available recording time of the memory capacity allows.

- 1. Select the [FULL] sub menu on the [MODE] menu (p.12).
- 2. Select the Movie clip mode by pressing the M (Mode) button (p.22).
- 3. Point the camera towards the subject and compose the image by using the LCD monitor.
- 4. Press the shutter button once and movie clips are recorded for as long as the available recording

time allows. Movie clips will still be recorded if the shutter button is released.

- If you wish to stop recording, press the shutter button again.
- ※ Image size and type are listed below.
- Image size : 640X480, 320X240 (user selectable)
- Movie clip file type: AVI (MJPEG)

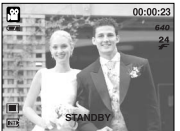

[MOVIE CLIP mode]

### **Starting the recording mode**

- Pausing while recording a movie clip (Successive Recording) This camera allows you to temporarily stop during unwanted scenes, while recording a movie clip. Using this function, you can record your favourite scenes into a movie clip without having to create multiple movie clips.
- ●Using Successive Recording

Steps from 1-2 are the same as those for MOVIE CLIP mode.

3. Point the camera towards the subject and compose the image by using the LCD monitor. Press the shutter button and movie clips are recorded for as long as the available recording time. Movie clips will still be recorded if the shutter button is released.

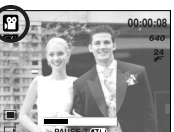

4 Press the Pause button(  $\Box$ ) to pause recording.

[ Successive recording of a movie clip ]

- 5. Press the Pause button(  $\Box$ ) again to resume the recording.
- 6. If you wish to stop recording, press the shutter button again.

#### ■ How to use the Program mode

Selecting the automatic mode will configure the camera with optimal settings and you can manually configure various functions.

- 1. Select the [FULL] sub menu on the [MODE] menu (p.12).
- 2. Select the Program mode by pressing the M (Mode) button (p.22).
- 3. Point the camera towards the subject and compose the image by using the LCD monitor.
- 4. Press the shutter button to capture an image.

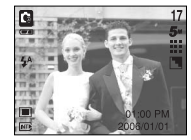

#### [ PROGRAM mode ]

■How to use the Scene modes

Use the menu to easily configure optimal settings for a variety of shooting situations.

- 1. Select the [FULL] sub menu on the [MODE] menu (p.12).
- 2. Select the Scene mode by pressing the M (Mode) button (p.22).
- 3. Point the camera towards the subject and compose the image by using the LCD monitor.
- 4. Press the shutter button to capture an image.
- ※ The scene modes are listed below.

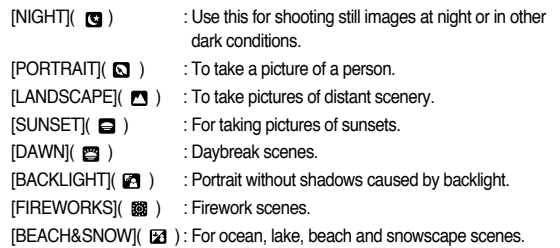

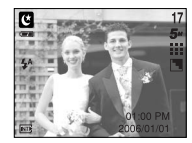

[SCENE mode]

### **Starting the recording mode**

■How to use the VOICE RECORDING mode

A voice recording can be recorded for as long as the available recording time of the memory capacity allows.

1. In any mode with the exception of the Movie clip, select the VOICE RECORDING mode by pressing the Voice recording button twice.

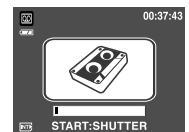

[VOICE RECORDING mode]

- 2. Press the shutter button to record a voice.
	- Press the shutter button once and voice is recorded for as long as the available recording time allows. The recording time will be displayed on the LCD monitor. Voice will still be recorded if the shutter button is released.
	- If you wish to stop recording, press the shutter button again.
	- File type : WAV

●Pausing while recording a voice recording

This camera allows you to temporarily stop during unwanted recording, while recording a voice. Using this function, you can record your favorite voices into a voice recording file without having to create multiple voice recording files.

- 1. Press the shutter button and voice is recorded for as long as the available recording time. Voice will still be recorded if the shutter button is released.
- 2. Press the Pause button( $\Box$ ) to pause recording.

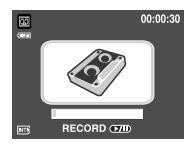

- 3. Press the Pause button( $\Box$ ) again to resume the recording.
- [Pausing the voice recording]
- 4. If you wish to stop recording, press the shutter button again.

### **INFORMATION**

- ●A distance of 40cm between you and the camera (microphone) is the best distance to record sound.
- ●If the camera power is turned off while the voice recording is paused, the voice recording is cancelled.

 $\bullet$  Normal(  $\land$  ) focus mode

The focus range is 1.0m~infinity. No icons will display on the LCD monitor when you select this focus mode.

※To prevent the image from being dim, maintain the focus range at 1.0m  $\sim$  infinity.

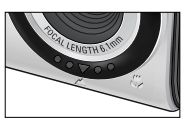

● Macro ( 光) focus mode

The focus range is 0.2m. A Macro icon( $\Psi$ ) will display on the LCD monitor when you select this focus mode.

※To prevent the image from being dim, maintain the focus range at 0.2m.

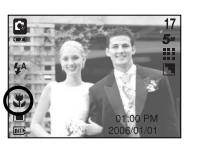

### **Things to watch out for when taking pictures**

- When the Flash Off or Slow synchro mode is selected in a low lighting condition, the camera shake warning indicator ( $\sqrt[m]{n}$ ) may appear on the LCD monitor. In this case, use a tripod, support the camera on a solid surface or change the flash mode to flash shot mode.
- Backlight compensated shots : When taking an outdoor shot, avoid facing the sun, as the image may be dark because of the strong backlight. In backlight conditions, please use Fill-in flash(p.18), Spot metering(p.31) or Exposure compensation(p.27).
- Avoid obstructing the lens or the flash when you capture an image.

### **Starting the recording mode Using the camera buttons to adjust the camera**

■ The recording mode function can be set up by using the camera buttons.

#### Power button

- Used for turning the camera's power on/ off
- If there is no operation during the specified time, the camera's power will be turned off automatically to save battery life. Refer to page 50 for more information about the auto power off function.

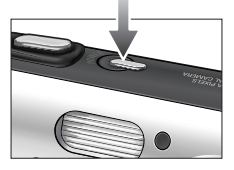

#### SHUTTER button

- Used for taking an image or recording voice in the recording mode.
- In MOVIE CLIP mode

Pressing the shutter button down fully starts the process for recording a movie clip. Press the shutter button once and the movie clip is recorded for as long as the available recording

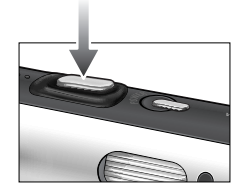

time in the memory allows. If you wish to stop recording, press the shutter button again.

● In STILL IMAGE mode

Pressing the shutter down fully takes the picture and stores the relevant data regarding the shot. If you select voice memo recording, the recording will start after the camera has finished storing the image data.

## **ZOOM W/T button**

● If the menu is not displayed, this button works as the DIGITAL ZOOM button.

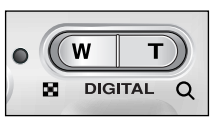

● WIDE Zoom

Digital zoom WIDE : When the digital zoom is in operation, pressing the ZOOM W button will reduce the digital zooming in steps. Releasing ZOOM W button stops digital zooming.

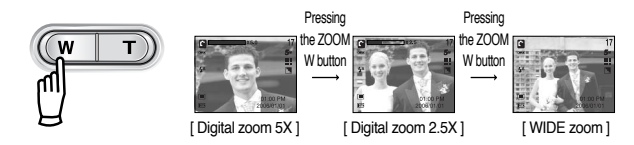

### **INFORMATION**

- To use the digital zoom the LCD monitor has to be turned on.
- Images taken using the digital zoom may take a little longer for the camera to process. Allow time for this to take place.
- The digital zoom cannot be used in movie clip shots.
- You may notice a decrease in image quality when using the digital zoom.

#### ● TELE Zoom

Digital zoom TELE : Pressing the ZOOM T button activates the digital zoom software. Releasing ZOOM T button stops the digital zooming at the required setting. Once the maximum digital zoom (5X) is achieved, pressing the ZOOM T button will have no effect. You can check the digital zoom rate with the [X1.1~X5.0] numerical mark next to the zoom bar.

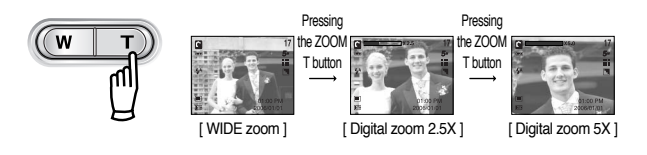

### **Voice recording(**  $\boxed{00}$  )/ Voice memo(  $\bullet$  )/ UP button

- While the menu is showing, press the UP button to move up the sub menu cursor. When the menu is not displayed on the LCD monitor, the UP button operates as the voice recording or voice memo button. You can record your voice or add your voice-over to a stored still image. Refer to page 15 for more information about the voice recording.
- Recording a voice memo
	- 1. Select the STILL IMAGE mode by pressing the mode button.
	- 2. Press the VOICE MEMO(  $\bigcirc$  ) button. If the voice memo indicator is displayed on the LCD monitor, the setting is completed.

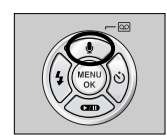

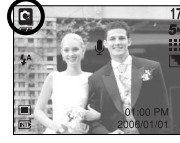

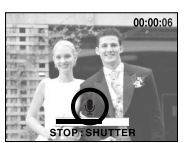

[ Preparing for Voice Memo ] [ Recording Voice Memo ]

- 3. Press the shutter button and take a picture. The picture is stored on the memory card.
- 4. Voice memo will be recorded for ten seconds from the moment the picture is stored. In the middle of the sound recording, pressing the shutter button will stop the voice memo.
- ※A distance of 40cm between you and the camera (microphone) is the best distance to record sound.

### **Down button**

- While the menu is showing, press the DOWN button to move from the main menu to a sub menu, or to move down the sub menu cursor.
- Unless the menu is showing, the DOWN button will not work in a Recording mode.

## **Flash (4) Left button**

■When the menu is displayed on the LCD monitor, pressing the LEFT button makes the cursor shift to the left tab.

■When the menu is not displayed on the LCD monitor, the LEFT button operates as the FLASH  $($   $\blacktriangle$   $)$  button.

- - [Selecting the Auto flash]
- Selecting the flash mode
	- 1. Press the M (Mode) button to select a Recording mode with the exception of Movie clip mode (p.22).
	- 2. Press the Flash button until the desired flash mode indicator displays on the LCD monitor.
	- 3. A flash mode indicator will be displayed on the LCD monitor. Use the correct flash to suit the picture taking situation.
- Flash range (Unit : m)

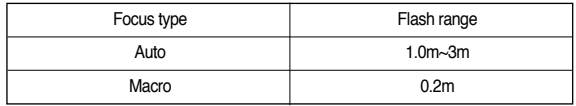

## **Flash (**  $\frac{1}{2}$  **)/ Left button**

#### **INFORMATION**

- ●If you press the shutter button after selecting the Auto, Fill-in, Slow sychro flash, the first flash fires to check the shooting condition (Flash range and Power ratio of flash). Do not move until the second flash fires.
- ●Using the flash frequently will reduce the life of the battery.
- ●Under normal operating conditions the charging time for the flash is normally within 5 seconds. If the battery is weak, the charging time will be longer.
- ●During the continuous shot, AEB and movie clip mode, the flash function will not operate.
- ●Take photographs within the flash range.
- ●The image quality is not guaranteed if the subject is too close or highly reflective.
- ●When taking an image in a poorly lit condtion with the flash, there may be a white speck in the captured image. The speck is caused by the reflecting of the flash light from the floating matters. It is not camera malfuction.

#### ●Flash mode indicator

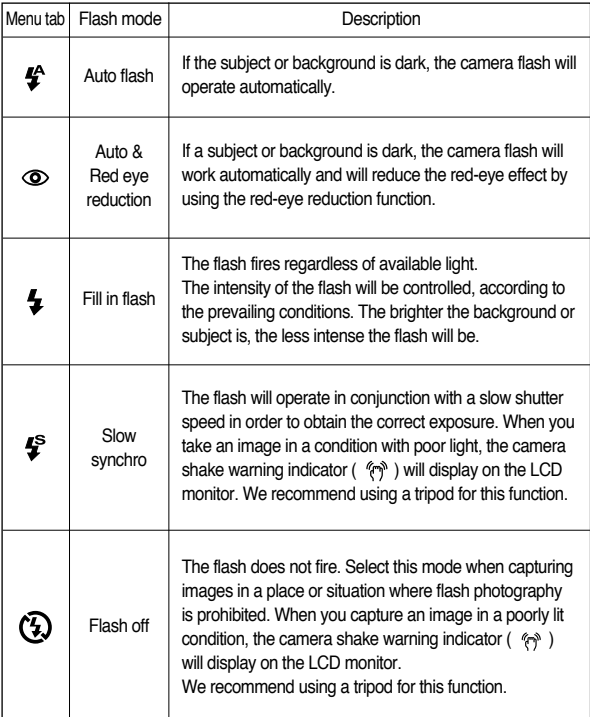

### Flash (  $\frac{1}{2}$  )/ Left button

●Available flash mode, by recording mode

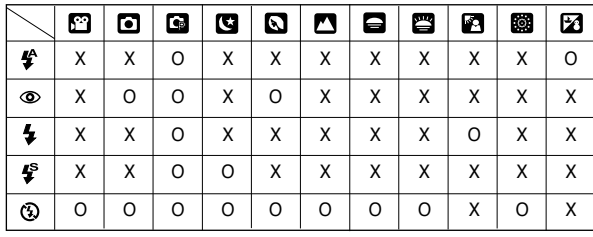

## **Self-timer (**  $\check{\circ}$ **)** / Right button

- When the menu is displayed on the LCD monitor, pressing the Right button makes the cursor shift to the right tab.
- When the menu is not displayed on the LCD monitor, the Right button operates as the Self-timer(  $\langle \cdot \rangle$ ). This function is used when the photographer would also like to be in the image.

## **Self-timer (**  $\langle \cdot \rangle$ **)/ Right button**

- Selecting the self-timer
	- 1. Select the MOVIE CLIP or STILL IMAGE mode by pressing the mode button.
	- 2. Press the SELF-TIMER(  $\check{\circ}$ ) button until the desired mode indicator displays on the LCD monitor.

A 10 second, 2 second or double self-timer icon appears on the LCD monitor.

 $\cdot$  10SEC self-timer ( $\circ$ ) :

Pressing the shutter button will allow an interval of 10 seconds before the image is taken.

 $\cdot$  2SEC self-timer ( $\dot{\wedge}$ <sup>2S</sup>) :

Pressing the shutter button will allow an interval of 2 seconds before the image is taken.

 $\cdot$  Double self-timer ( $\mathcal{S}^{\circ}$ ) :

[ Selecting the 10 SEC self-timer ]

A picture will be taken after about 10 seconds and 2 seconds later a second picture will be taken. When using the flash, the 2-second self-timer may be delayed for longer than 2 seconds depending on the flash charge time.

3. When you press the SHUTTER button, the picture will be taken after the specified time has elapsed.

### **INFORMATION**

- If you operate the Self-timer and Play mode button during the self-timer operation, the self-timer function is cancelled.
- Use a tripod to prevent the camera from shaking.
- In Movie Clip mode, only the 10SEC self-timer will work.

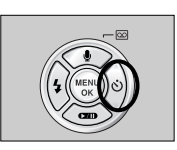

## **MENU/ OK button**

#### ■ MENU button

- When you press the MENU button, a menu related to each camera mode will be displayed on the LCD monitor. Pressing it again will return the LCD to the initial display.
- A menu option can be displayed when Movie clip, Auto, Program and Scene modes are selected.There is no menu available when the Voice recording mode is selected.

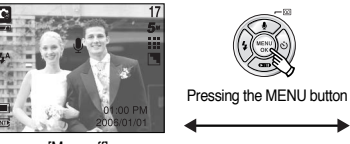

[Menu off]

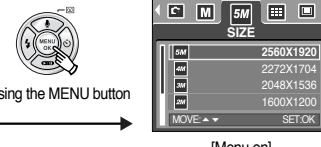

圖

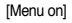

**2560X1920** 2272X1704 2048X153 1600X1200

## **M (Mode) button**

- You can select the desired recording mode. The selectable recording modes are different from what you selected sub menu in the [MODE] menu.
	- [STILL & MOVIE] : Select from a recording mode selected in the [MODE SET] menu and Movie clip mode.
	- [FULL] : Select from Auto, Movie clip, Program and Scene modes.
- How to use the mode button : In case of [STILL & MOVIE] and [AUTO] sub menu

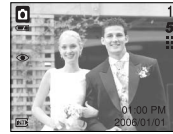

Pressing the M button

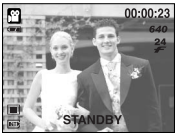

[Auto mode] [Movie clip mode]

#### ■ OK button

- When the menu is displayed on the LCD monitor, this button is used for shifting the cursor to the sub menu or for confirming data.

●How to use the mode button : In case of [FULL] sub menu and Auto mode

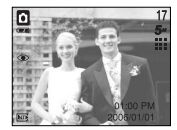

[Auto mode]

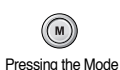

button

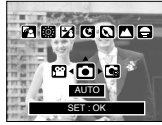

[Mode selection menu]

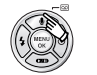

Pressing the Up button

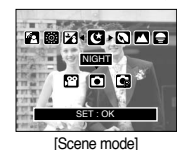

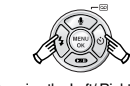

Pressing the Right button

Pressing the Left button

Pressing the Left/ Right button SET : OK SET : OK SET : OK

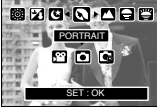

[Selecting a scene mode]

※ Press the Mode button and the mode selection menu will disappear.

### 8000008  $F - F$ PROGRAM SET : OK

[Program mode]

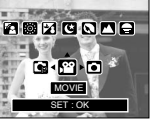

[Movie cliip mode]

## **M (Mode) button E (Effect) button**

- ■It is possible to add special effects to your images by using this button.
- Still image mode : You can select the colour, focus, composite and frame menus. Movie clip mode : You can select the colour menu.
- Available Effects, by recording mode (O : Selectable X : Not selectable)

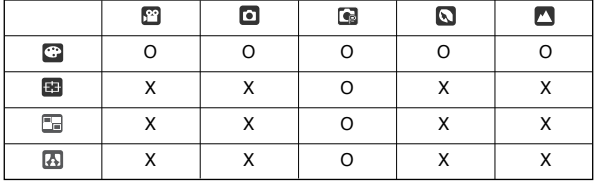

- ※ This button will not operate in the Voice recording mode and some scene modes (Night, Sunset, Dawn, Backlight, Fireworks and Beach & Snow) If a special effect is selected, the rest of the special effect functions (Preset focus frames, Composite shooting, Photo frame) set before, are cancelled automatically.
- Even if the camera is turned off, the special effect setting will be preserved. To cancel the special effect, select  $($   $\Box$ ) in the sub menu of the Colour menu and select ( $\overline{0}$  in the sub menu of the special effect menu.

《22》

### **Special Effect : Colour**

- ■By using the camera's digital processor, it is possible to add special effects to your images
	- 1. Press the E button in the still image mode or Movie clip mode.
	- 2. Select the  $\heartsuit$  menu tab by pressing the Left/Right button.

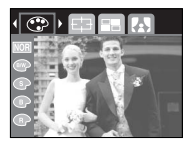

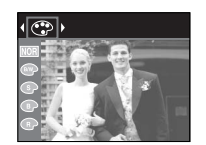

[Still image mode] [Movie clip mode]

- 
- 3. Select a desired sub menu by pressing the Up/Down button and press the OK button.
	- **NORE:** No effect is added to the image
	- : Captured images will be stored in black and white. **Civil**
	- : Captured images will be stored in a sepia tone  $\sqrt{2}$ (a gradient of yellowish brown colours).
	- **EXECUTE:** Captured images will be stored in a blue tone.
	- : Captured images will be stored in a red tone.
	- : Captured images will be stored in a green tone.
	- : Save the image in negative mode.  $\sqrt{N}$

4. Press the shutter button to capture an image.

### **Special Effect : Preset focus frames**

- You can make the subject stand out from its surroundings. The subject will be sharp and in focus while making the rest out of focus.
	- 1. Press the E button in the program mode.
	- 2. Select the **FR** menu tab by pressing the Left/Right button.
	- 3. Select a desired sub menu by pressing the Up/ Down button and press the OK button.

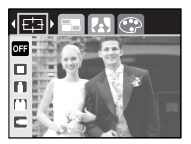

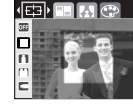

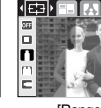

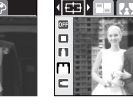

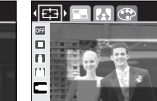

[Range 1] [Range 2] [Range 3] [Range 4]

4. The preset focus frame will appear. Press the shutter button to capture an image

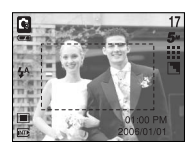

### **Special Effect : Composite shooting**

- $\blacksquare$  You can combine 2 ~ 4 different shots in a still image.
	- 1. Press the E button in the program mode.
	- 2. Select the  $\blacksquare$  menu tab by pressing the Left/ Right button.

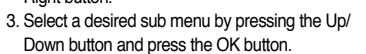

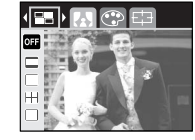

- : cancels the composite shooting
- $\Box$  : 2 different shots are combined in a still image.
- **: 3 different shots are combined in a still image.**
- : 4 different shots are combined in a still image.
- : 2 different panorama shots are combined in a still image.
- 4. The number of frames you selected in step 3 is displayed on the LCD monitor. Press the shutter button to start the composite shooting
- ※ Selecting 2 composite shooting

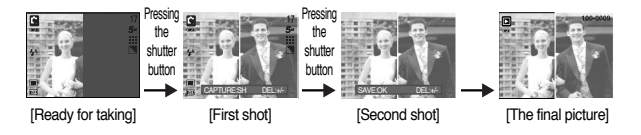

5. After taking the last shot, the image will be saved.

### **INFORMATION**

- You can use the flash button, self-timer button, macro button, voice memo button and the Zoom W/T button during the composite shooting.
- If you press the camera buttons (Play mode button, M button and Menu button) during the composite shots, each mode of the camera buttons is executed. The images captured before will be deleted.
- The voice memo will start after taking the last composite shooting.
- ●Changing a part of composite shot before taking the last shot Before taking the last composite shot, you can change a part of composite shot.
	- 1. During the composite shots, press the +/- button.
	- 2. A previous image will be deleted and new frame will display. If there is an image taken before, press the +/- button again and a previous image will be deleted again.

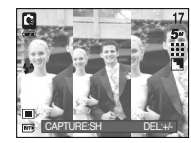

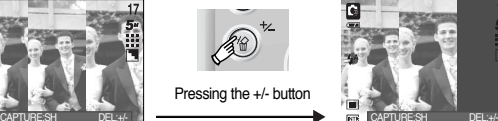

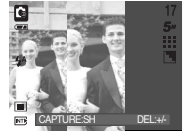

[Before taking the 3rd shot]

[Moving backward to the 2nd shot]

3. Press the shutter button to capture a new image.

### **Special Effect : Photo Frame +/- button**

- You can add 9 types of frame-like borders to a still image you want to capture.
- 1. Press the E button in the program mode.
- 2. Select the  $\Box$  menu tab by pressing the Left/ Right button.
- 3. Select a desired sub menu by pressing the Up/ Down button and press the OK button.
	- **DEP** : The photo frame will not be added.

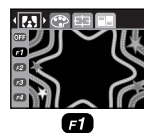

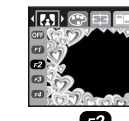

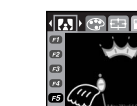

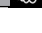

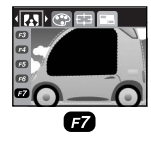

ē

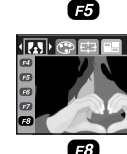

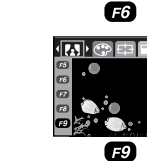

450日

- 4. The photo frame will appear. Press the shutter button to capture an image
- ※ Before taking a picture, you can change the frame by pressing the E button. Change the frame type by pressing the Up/Down/Left/Right button.

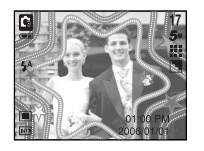

- 
- You can use the +/- button to adjust the values for the RGB, ISO, white balance and exposure compensation.

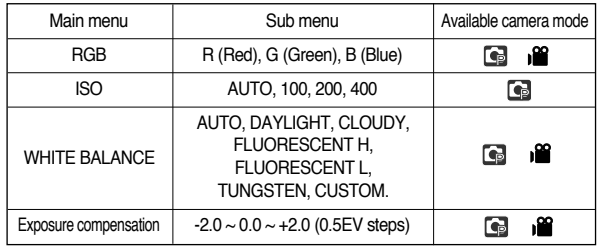

- RGB : Allows the user to adjust the R (Red), G (Green), and B (Blue) values of the images to be captured.
- Setting RGB Values
	- 1. Press the +/- button, and then use the UP and DOWN buttons to select the RGB icon (RGR). The RGB menu bar will appear as shown.

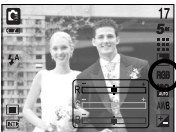

- 2. Use the UP/ DOWN/ LEFT and RIGHT buttons to select the desired RGB value. - Up/ Down Button : Navigates between R, G,
	- and B icons.
	- Left/ Right Button: Changes value of each icon.
- 3. When you press the +/- button again, the value you set will be saved and RGB setup mode will end.
- \* When special effect (colour) from the icon other than **1003** is selected, it will not be able to select the RGB.

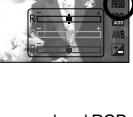

### **+/- button**

- ISO : You can select the ISO sensitivity when taking pictures. The speed or specific light-sensitivity of a camera is rated by ISO numbers.
- Selecting an ISO Sensitivity
	- 1. Press the +/- button, and then use the UP and DOWN buttons to select the ISO icon( $\overline{RQ}$ ). The ISO menu bar will appear as shown.
	- 2. Use the LEFT and RIGHT buttons to select the desired ISO sensitivity value.

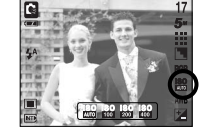

- AUTO : The camera's sensitivity is automatically changed by variables such as lighting value or subject brightness.
- -100, 200, 400 : You can increase the shutter speed while the same amount of light is present, by increasing the ISO sensitivity. However, the image may be saturated in high luminance. The higher the ISO value, the higher the camera's sensitivity to light is and therefore the greater its capacity to take pictures in dark conditions. However, the noise level in the image will increase as the ISO value increases, making the image appear coarse.
- 3. When you press the +/- button again, the value you set will be saved and ISO setup mode will end.
- ■White balance : The white balance control allows you to adjust the colours to appear more natural.
- Selecting a White Balance
	- 1. Press the +/- button, and then use the UP and DOWN buttons to select the white balance icon ( AWR ). The white balance menu bar will appear as shown.

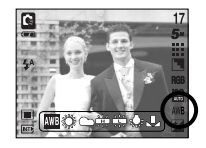

- 2. Use the LEFT and RIGHT buttons to set the white balance to the desired value. The value you set will be displayed on the LCD monitor.
	- AUTO **IMPLE ANTIONAL SETTIME CAMER** and automatically selects the appropriate white balance settings, depending on the prevailing lighting conditions.
	- DAYLIGHT  $\mathcal{B}$ : For taking images outside.
	- CLOUDY : For taking images under a cloudy and overcast sky.
	- Fluorescent H :  $\frac{11}{11}$ : For shooting under daylight type fluorescent lighting.
	- Fluorescent L  $\quad \leftrightarrow$ : Shooting under white fluorescent lighting.
	- TUNGSTEN  $\Rightarrow$  : For shooting under tungsten (standard light bulb) lighting.
	- CUSTOM : Allows the user to set the white balance according to the shooting condition.

Different lighting conditions may cause a colour cast on your images.

3. Press the +/- button again. The value you set will be saved and White Balance setup mode will end.

### **+/- button**

●Using the Custom White Balance

White balance settings may vary slightly depending on the shooting environment. You can select the most appropriate white balance setting for a given shooting environment by setting up the custom white balance.

- 1. Select the CUSTOM ( ) menu of the White Balance and press the OK button.
- 2. Place a sheet of white paper in front of the camera so that the LCD monitor shows only white, and then press the SHUTTER button.
- 3. Press the OK button and your custom white balance value is stored.
	- The custom white balance value will be applied, starting with the next picture you take.
	- The user configured white balance will be remain effective until it is overwritten.

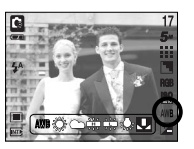

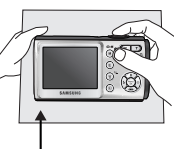

[ White paper ]

- ■Exposure compensation : This camera automatically adjusts the exposure according to the ambient lighting conditions. You can also select the exposure value by using the  $+/-$  button.
- ●Compensating Exposure
	- 1. Press the +/- button, and then use the UP and DOWN buttons to select the exposure compensation icon  $($   $\overline{+}$  ). The exposure compensation menu bar will appear as shown.

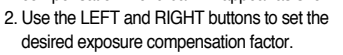

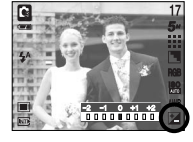

- 3. Press the +/- button again. The value you set will be saved and the Exposure Compensation setup mode will close. If you change the exposure value, the exposure indicator  $($   $\mathbb{E}$  ) will be displayed on the bottom of the LCD monitor.
- ※ A negative exposure compensation value reduces the exposure. Note that a positive exposure compensation value increases the exposure and the LCD monitor will appear white or you may not get good pictures.

### **Using the LCD monitor to adjust the camera settings**

- You can use the menu on the LCD monitor to set up recording functions. In any mode with the exception of VOICE RECORDING mode, pressing the MENU button displays the menu on the LCD monitor.
	- ※ The menu will not be displayed on the LCD monitor in the following circumstances:
		- When another button is being operated.
		- While image data is being processed.
		- When there is no battery capacity.
- The following functions are available, depending on the mode you have selected. The items indicated by are default settings.

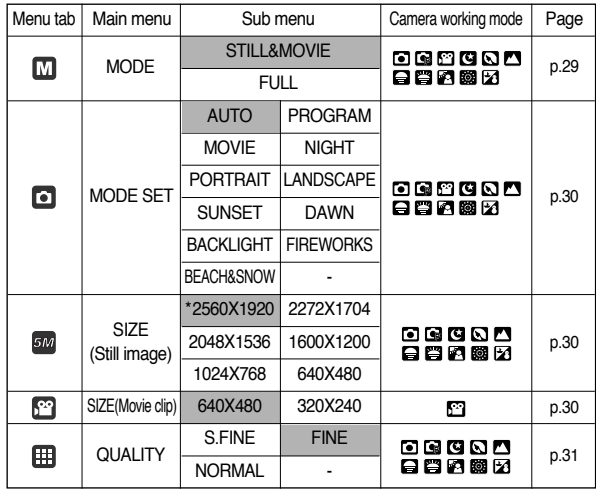

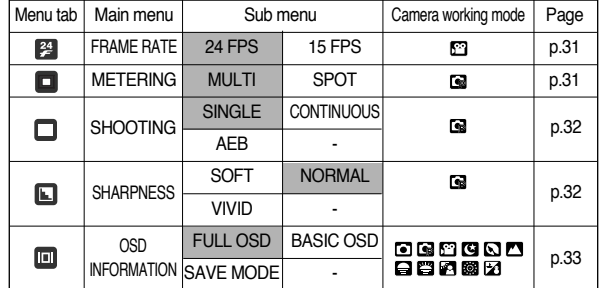

※ Menus are subject to change without prior notice.

※ \*A503 only

### **How to use the menu**

- 1. Turn on the camera and press the MENU button. A menu for each camera mode appears. However, there is no menu for Voice Recording mode ( $\boxed{60}$ ).
- 2. Use the LEFT and RIGHT buttons to navigate through the menus.

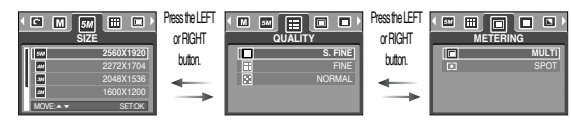

3. Use the UP and DOWN buttons to select a sub menu.

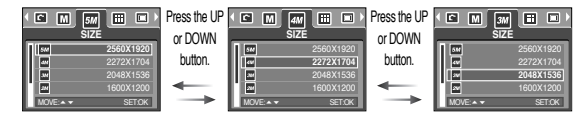

4. Select a sub menu, and then the value you set will be saved. Press the MENU button and the menu will disappear.

### **Mode**

- You can select the desired working mode by the M (Mode) button located on the back of the camera and [MODE] menu. Auto, Program, Movie clip, and Scene(night, portrait, landscape, sunset, dawn, backlight, fireworks, beach & snow) camera modes are available.
	- [STILL & MOVIE] : A still image mode that was selected on the [MODE SET] menu and movie clip mode can be selected.
	- [FULL] : Auto, Program, Movie clip and Scene modes can be selected.

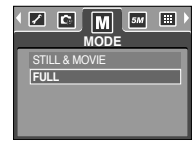

### **MODE SET**

■ You can select the desired recording mode.

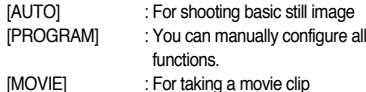

[NIGHT] : Use this for shooting still images at night or in other dark conditions.

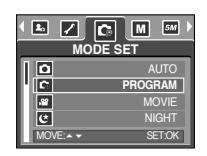

- [PORTRAIT] : To take a picture of a person.
- [LANDSCAPE] : Scenery with green woods or blue sky.
- [SUNSET] : For taking pictures of sunsets.
- [DAWN] : Daybreak scenes.
- [BACKLIGHT] : Portrait without shadows caused by backlight.
- [FIREWORKS] : Firework scenes.
- [BEACH&SNOW] : For ocean, lake, beach and snowscape scenes.

●When [NIGHT], [LANDSCAPE], [SUNSET], [DAWN] and [FIREWORKS] scene modes are selected, it is possible that camera shake will occur. In this case, you should use a tripod.

■ You can select the image size appropriate for your application.

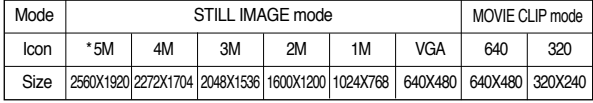

※ \*A503 only

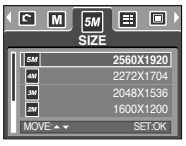

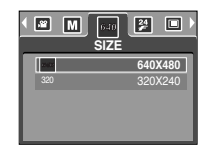

[ STILL IMAGE mode ] [ MOVIE CLIP mode ]

### **INFORMATION**

**INFORMATION** I resolution images, making fewer shots available.

### **Quality/ Frame rate**

■ You can select the compression ratio appropriate for your application of the captured images. The higher the compression ratio, the lower the picture quality.

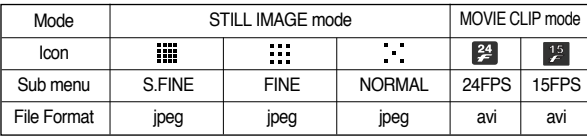

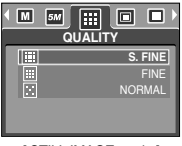

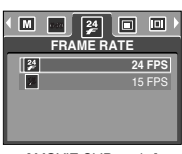

[ STILL IMAGE mode ] [ MOVIE CLIP mode ]

### **INFORMATION**

- ●This file format complies with the DCF(Design rule for Camera File system).
- ●JPEG (Joint Photographic Experts Group) :

JPEG is the image compression standard developed by the Joint Photographic Experts Group. This type of compression is most commonly used for compressing photos and graphics because it can compress the files efficiently without damaging the data.

### **Metering**

- ■If you cannot obtain suitable exposure conditions, you can change the metering method to take brighter pictures.
	- $[MULTII ( ) = ]$  : Exposure will be calculated based on an average of the available light in the image area. However, the calculation will be biased towards the centre of the image area. This is suitable for general use.

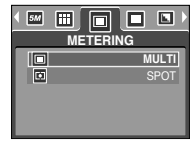

[PROGRAM mode]

 $[SPOT]$  ( $\boxed{\bullet}$ ) : Only the rectangular area in the

centre of the LCD monitor will be metered for light. Use this setting when you want the subject in the centre to be correctly exposed, regardless of the back lighting.

※ If the subject is not the centre of the focus area, do not use the spot metering as this may result in an exposure error. In this circumstance, It is better to use exposure compensation.

### **Continuous Shooting Sharpness**

- Select the number of pictures in continuous shooting.
	- [SINGLE] : Take one picture only
	- [CONTINUOUS] : Images will be taken

continuously until the shutter button is released. The shooting capacity depends on the memory.

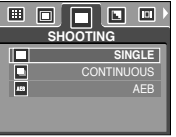

- [AEB] : Take three pictures in a series in different exposures: standard exposure (0.0EV), short exposure (-0.5EV),and over exposure (+0.5EV). Use the mode if it is hard to decide exposure of the object. [PROGRAM mode]
- ※ High resolution and picture quality increases file saving time, which increases stand-by time.
- ※ If the [CONTINUOUS] sub menu is selected, the flash will be off automatically.
- ※ If less than 3 pictures are available in the memory, the AEB setting will not work.
- ※ It is best to use a tripod for the AEB shooting as the time to save each image file is longer and the blurring caused by camera shake may occur.

■ You can adjust the sharpness of the picture you want to take. You cannot check the sharpness effect on the LCD monitor before you take a picture, because this function is applied only when the captured image is stored on the memory.

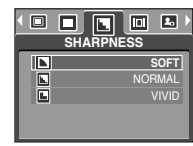

[PROGRAM mode]

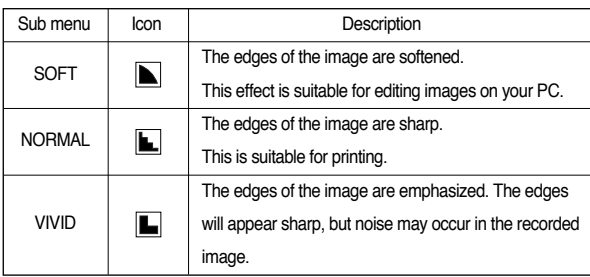

### **OSD(On Screen Display) information**

■ In any mode with the exception of VOICE RECORDING mode, you can check the recording status in the LCD monitor.

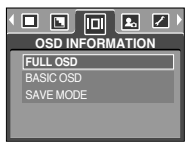

- Idle mode : If you select the ISAVE MODEI and the camera isn't operated during the specified time(about 30 SEC.), the camera power will be idle (LCD monitor : OFF, Camera status lamp : Blinking) automatically.
	- To use the camera again, press any of the camera buttons except the power button.
	- If there is no operation during the specified time, the camera power will be turned off automatically to save battery life. Refer to page 50 for more information about the auto power off function.

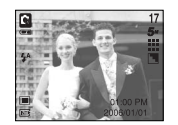

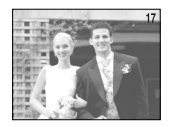

[Full information mode] [Basic information mode]

### **Starting play mode**

- If the memory card is inserted in the camera, all the camera functions apply only to the memory card.
- If the memory card is not inserted in the camera, all the camera functions apply only to the internal memory.
- If you have turned on the camera by pressing the POWER button, you can press the PLAY MODE button once to switch to Play mode and press it again to switch to Recording mode.
- You can turn the power on with the play mode button. The camera is turned on in play mode. Press the play mode button again to switch to shooting mode.
- ■You can set up the PLAY mode function by using the camera buttons and LCD monitor.
- Playing back a still image 1. Select the PLAY mode by pressing the play mode button  $(\Box)$ .

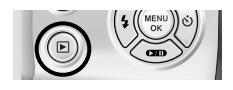

2. The last image stored on the memory is displayed on the LCD monitor.

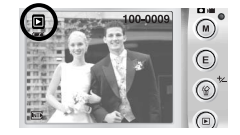

- 3. Select an image that you want to play back by pressing the LEFT/ RIGHT button.
- ※ Press and hold the Left or Right button to fast forward the images played.

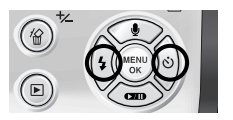

### **Starting play mode**

#### **INFORMATION**

- Even if the camera's power is off, you can start the play mode by pressing the play mode button.
- Press the shutter button in Play mode to switch to the currently set shooting mode.
- Plaving back a movie clip

Steps from 1-2 are the same as those to play back a still image.

- 3. Select the recorded movie clip and press the Play & Pause button ( $\Box$ ) to play back.
	- To pause a movie clip file while playing it back, press the play & pause button again.
	- Pressing the play & pause button again will cause the movie clip file to restart.
	- To rewind the movie clip while it is playing, press the LEFT button. To fast forward the movie clip, press the RIGHT button.
	- To stop playback of the movie clip, press the play & pause button, and then press the LEFT or RIGHT button.

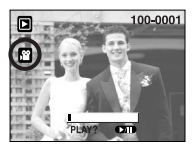

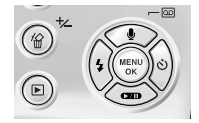

- Movie clip capture function : capture still images from the movie clip.
- How to capture the movie clip Steps 1-3 are the same as those for playing back a movie clip.
	- 4. Press the Play/ Pause button while playing the movie clip. Then press the E button.
	- 5. The paused movie clip is saved in a new file name.
	- ※ The captured movie clip file has same size as the original movie clip (640X480, 320X240).

#### ● Playing back a recorded voice

In order to play back voice files recorded with the camera, the camera must be connected to your PC (See p.62). Your PC must have a sound card and speakers installed. Please be sure to install the camera driver before connecting the camera to your PC.

- 1. Connect the camera to your PC.
- 2. Open Windows Explorer and open the DICM/ 100SSCAM folder of the Removable Drive.
- 3. Select a voice file (wav).
- 4. Right-click and select [Copy].
- 5. Select the folder on your PC to which you want to save the file, right-click, and select [Paste].
- 6. Click on the file you just saved. The player will appear on the left side of the Explorer window.
- 7. Click on the Play button to play back the voice file.
- \* The method of playing back voice memos added to still images is the same as the method of playing back voice files.

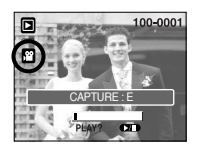

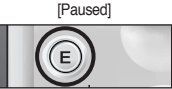

[Pressing the E button]

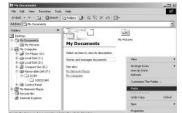

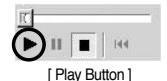

■ The LCD monitor displays shooting information about the displayed image.

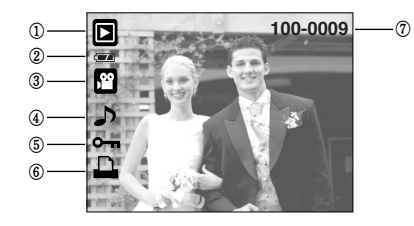

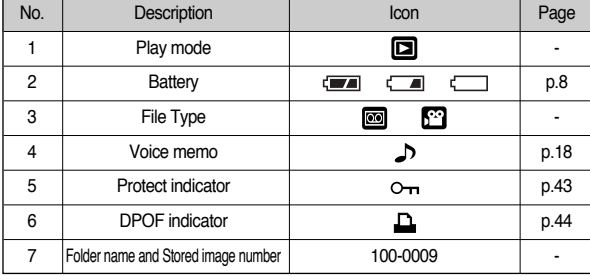

■ By pressing the Play mode button for over 1 Sec., you can check the recording information.

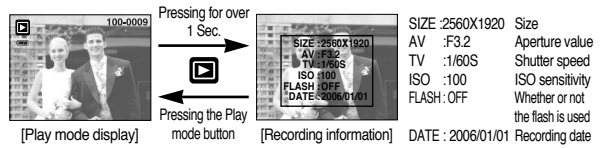

### **LCD monitor indicator Using the camera buttons to adjust the camera**

■ In Play mode, you can use the buttons on the camera to conveniently set up the Play mode functions.

### Thumbnail( $\Box$ ) Enlargement( $\Box$ ) button

- ●You can view multiple pictures, enlarge a selected picture, and crop and save a selected area of an image.
- ●Thumbnail display
	- 1. While an image is displayed on full screen, press the thumbnail button.
	- 2. The thumbnail display will highlight the image that had been showing at the time the thumbnail mode was selected.

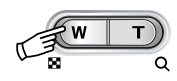

- 3. Press the 5 function button to move to a desired image.
- 4. To view an image separately, press the enlargement button.

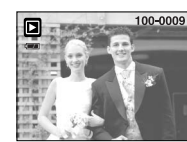

Pressing the thumbnail button $($  $\Box$  $)$ 

Pressing the enlargement button $(Q)$ 

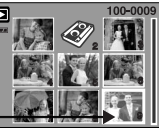

Highlighted image

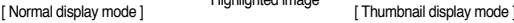
# **Thumbnail(**  $\blacksquare$  **)/ Enlargement( Q ) button**

#### ●Image enlargement

1. Select an image that you want to enlarge and press the enlargement button.

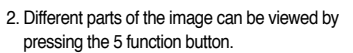

- 3. Pressing the thumbnail button will zoom back to the original full sized image.
	- You can tell whether the image displayed is an enlarged view by checking the image enlargement indicator shown at the bottom left of the LCD monitor. (If the image is not an enlarged view, the indicator will not be

displayed.) You can also check the area of enlargement.

- Movie clips and WAV files can't be enlarged.
- If an image is enlarged, a loss of quality may occur.

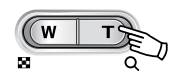

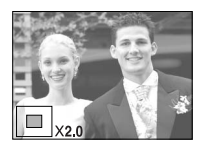

●The maximum enlargement rate in proportion to the image size.

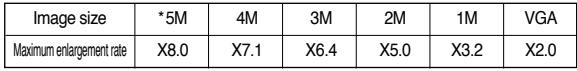

※ \*A503 only

- Trimming : You can select part of the image and save it separately.
	- 1. Select an image that you want to trim and press the MENU button. A message will be displayed as shown alongside.
	- 2. Select a desired sub menu by pressing the UP/ DOWN button and press the OK button.
		- ITRIMI : The trimmed image will save as a new file name, and display on the LCD monitor
		- [CANCEL] : The trimming menu will disappear.
		- ※ If there is insufficient free memory space in which to save the trimmed image, the image can't be trimmed.

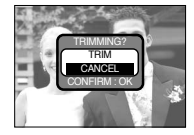

# **Voice (**  $\bigcirc$  **) memo/ Up button**

- When the menu is displayed on the LCD monitor, pressing the UP button makes the menu cursor move up.
- ■When the menu is not displayed on the LCD monitor, the UP button operates as the voice memo button. You can add your voice to a stored still image.
- ●Adding a Voice Memo to a Still Image
	- 1. Press the LEFT/ RIGHT button to select an image that you wish to add sound to.
	- 2. Press the voice memo button  $\left( \begin{array}{c} 0 \\ 0 \end{array} \right)$  and the voice memo indicator will display. The camera is now ready to record a voice memo.
	- 3. Press the shutter button to start recording a voice memo to the still image for up to 10 seconds. While the voice is recording, the recording status window will be displayed as shown alongside.
	- 4. The recording can be stopped by pressing the shutter button again.
	- 5. The  $($   $\Box$  $)$  icon will be displayed on the LCD monitor after voice memo recording has finished.
		- Voice memos can't be recorded onto movie clip files and voice recording files.
		- A distance of 40cm between you and the camera (microphone) is the best distance to record sound.
		- The voice memo will be saved in \*.wav format, but has the same file name as the still image to which it corresponds.
		- If you add a new voice memo to the still image that already has a voice memo, the existing voice memo will be erased.

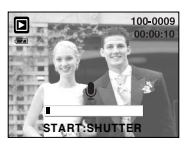

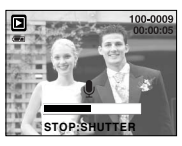

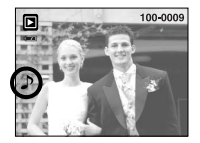

# **Play & Pause (COD)/ Down button**

- In play mode, the play & pause/ down button works as follows:
	- If the menu is displayed

Press the DOWN button to move from the main menu to a sub menu, or to move down the sub menu cursor.

- If a movie clip is playing

In Stop mode : Plays a movie clip

In Pause mode : Resumes playback

During playback : Temporarily stops playback

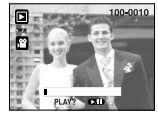

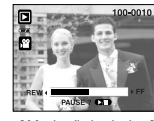

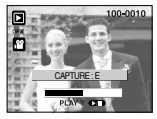

[ Movie clip is stopped ] [ Movie clip is playing ] [ Movie clip is paused ]

《37》

# **Delete ( 俗 ) button**

- This deletes images stored on the memory card.
- ●Deleting Images in Play Mode
	- 1. Select an image that you want to delete by pressing the LEFT/ RIGHT button and press the DELETE( <sup>42</sup> ) button.
	- 2. A message will display as shown alongside on the LCD monitor.
	- 3. Select the sub menu values by pressing the UP/ DOWN button and then press the OK button. If **IDELETE** is selected : deletes the selected images. If [CANCEL] is selected : cancels "Delete Image".
- ●Deleting Images in Thumbnail Display Mode
	- 1. Use the UP, DOWN, LEFT, and RIGHT buttons to select the image you want to delete, and then press the DELETE ( $\mathcal{L}$ ) button.
	- 2. The following message will be displayed on the LCD monitor.
	- 3. Select the sub menu values by pressing the UP/ DOWN button and then press the OK button.
		- If [DELETE] is selected : deletes the selected images.
		- If [CANCEL] is selected : cancels "Delete Image".

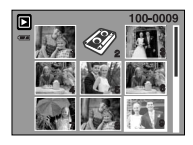

Press the DELETE button.

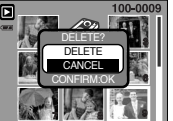

DELETE? DELETE CANCEL CONFIRM:OK

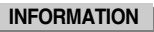

●Before deleting images from the camera, download those you wish to keep to your computer.

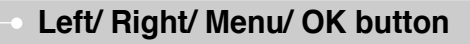

- ■LEFT/ RIGHT/ MENU/ OK buttons activate the following.
	- LEFT button : While the menu is showing, press the LEFT button to select the menu tab to the left of the cursor.
	- RIGHT button : While the menu is showing, press the RIGHT button to select the menu tab to the right of the cursor, or to move an secondary menu.
	- MENU button : When you press the MENU button, the play mode menu will be displayed on the LCD monitor. Pressing it again will return the LCD to the initial display.
	- OK button : When the menu is displayed on the LCD monitor, the OK button is used for confirming data that is changed by using the 5 function button.

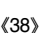

# **Setting up the play back function using the LCD monitor**

■ PLAY mode functions can be changed by using the LCD monitor. In the PLAY mode, pressing the MENU button displays the menu on the LCD monitor. The menus you can set up in Play mode are as follows. To capture an image after setting up the play menu, press the PLAY button or shutter button.

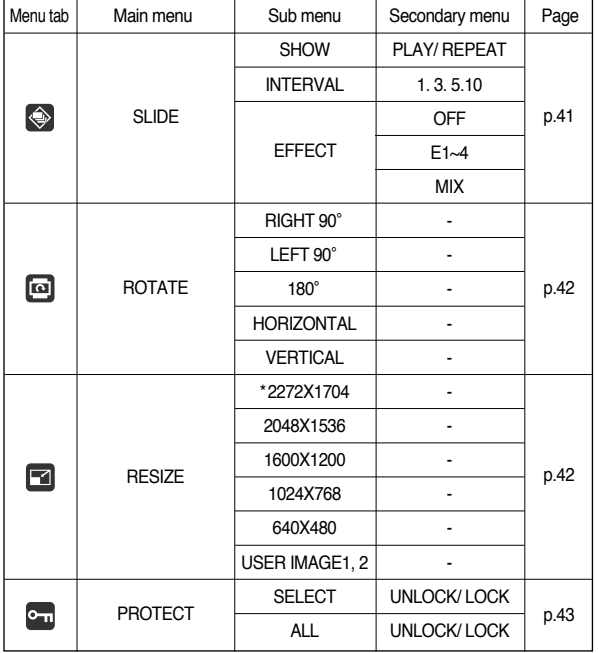

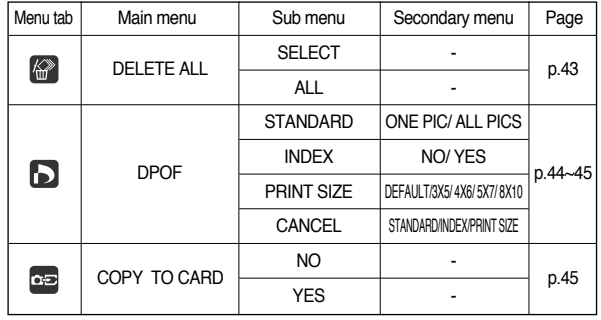

※ \* A503 only

### **Setting up the play back function using the LCD monitor**

■ This menu is available while the camera is connected to a PictBridge supporting printer (direct connection to the camera, sold separately) with a USB cable.

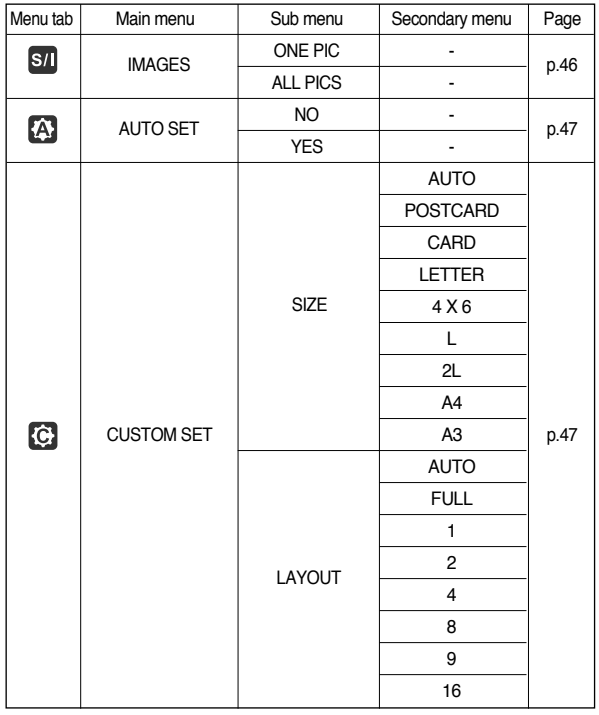

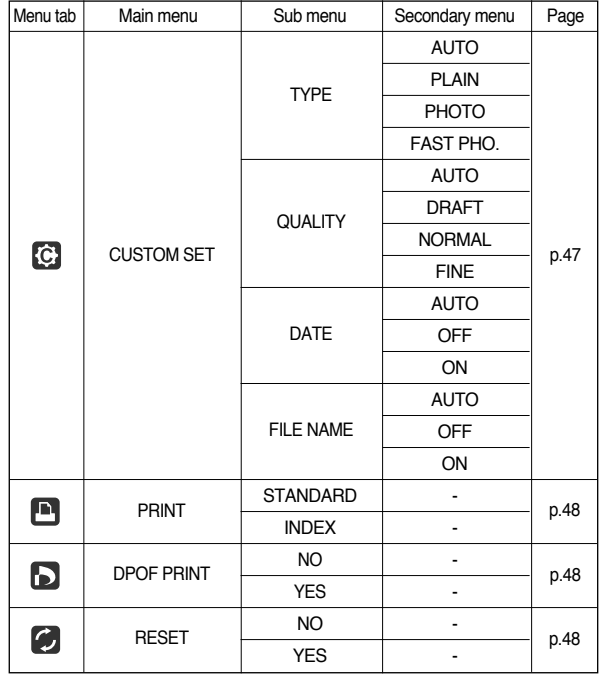

※ Menus are subject to change without prior notice.

# **Starting the slide show**

- Images can be displayed continuously at pre-set intervals. You can view the slide show by connecting the camera to an external monitor.
	- 1. Press the play mode button and press the menu button.
	- 2. Press the LEFT / RIGHT button and select the [SLIDE] menu tab.
- Start the slide show : The slide show can start only in the ISHOWI menu.
	- 1. Use the Up/ Down buttons to select the [SHOW] menu and press the Right button.
	- 2. Select a desired sub menu by pressing the Up/ Down button
		- [PLAY] : The slide show is closed after one cycle.
- $S$  $\overline{ID}F$ **PLAY SHOW REPEAT** INTERVAL BACK: SET:OK
- [REPEAT] : The slide show is repeated until cancelled.
- 3. Press the OK button to start the slide show.
	- Press the Pause button to pause the slide show.
	- Press the Pause button ( $\Box$ ) again to resume the slide show.
	- To stop the slide show, press the Pause button and then press LEFT/ RIGHT button.
- Setting play interval: Set the slide show play interval.
	- 1. Use the Up/ Down buttons to select the [INTERVAL] menu and press the Right button.
	- 2. Use the Up/ Down buttons to select the desired interval.
	- 3. Press the OK button to save the configuration.

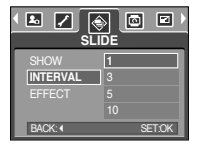

### **INFORMATION**

- The loading time depends on the image size and quality.
- While the slide show is playing, only the first frame of a MOVIE file is displayed.
- While the slide show is playing, the voice recording file will not display.
- Configure slide show effects : Unique screen effects can be used for the slide show.
	- 1. Select the [EFFECT] sub menu by pressing the UP / DOWN button and press the RIGHT button.
	- 2. Use the Up / Down button to select the type of effect.
		- [OFF] : Normal display.
		- [E1] : Image is displayed slowly from the left.
		- [E2] : Image is displayed slowly from the centre outwards.
		- [E3] : Image moves from the top left.
		- [E4] : The image slides diagonally from top left to bottom right.
		- [MIX] : The image slides irregularly.
	- 3. Press the OK button to confirm the setting.

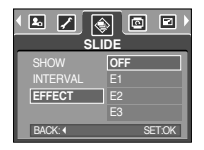

# **Rotating an image Resize**

- You can rotate the stored images by various degrees.
	- 1. Press the play mode button and press the menu button.
	- 2. Press the LEFT/ RIGHT button and select the [ROTATE] menu tab.
	- 3. Select a desired sub menu by pressing the UP/ DOWN button.

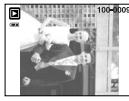

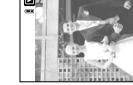

[RIGHT 90。] : Rotate picture in a clock-wise direction

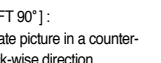

[LEFT 90。] : Rotate picture in a counterclock-wise direction

 $[180°]$  :

Rotate picture 180 degrees

RIGHT 90° LEFT 90° 180° **HORIZONTAL** 

 $\overline{z}$ 

**ROTATE** 

 $\overline{a}$ 

EXIT:MENU MOVE: 4 V

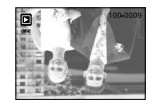

[HORIZONTAL] : Rotate picture horizontally

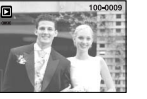

[VERTICAL] : Rotate picture vertically

4. Press the OK button. The rotated image will be saved with a new file name and the menu will disappear. If you display the rotated image on the LCD monitor, empty spaces may appear to the left and right of the image.

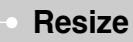

- Change the resolution (size) of pictures taken. Select [USER IMAGE] to save an image to be the start-up image. The resized image will have a new file name.
	- 1. Press the play mode button and press the menu button.
	- 2. Press the LEFT/ RIGHT button and select the [RESIZE] menu tab.
	- 3. Select a desired sub menu by pressing the UP/ DOWN button and press the OK button.

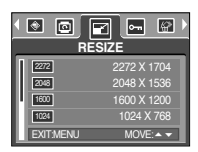

#### ●Image Resize Types

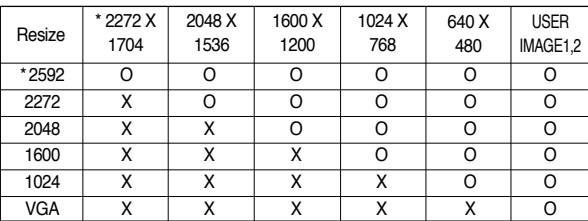

- ※ A large sized image can be resized to a smaller sized image, but not vice versa.
- ※ Only JPG images can be resized. MOVIE and WAV files can't be resized.
- ※ You can change the resolution of only those files compressed in the JPEG 4:2:2 format.
- ※ The resized image will have a new file name. The [USER IMAGE] image is stored not on the memory card but on the internal memory.
- ※ Only two [USER IMAGE] images can be saved. If you save a new [USER IMAGE] image, the existing startup image will be deleted.
- ※ If the memory capacity is insufficient to store the resized image, a [CARD FULL!] message will display on the LCD monitor and the resized image will not be stored.
- ※ \* A503 only

- This is used to protect specific shots from being accidentally erased (LOCK). It also unprotects images that have been previously protected (UNLOCK).
- ●Protecting Images
	- 1. Press the play mode button and press the menu button.
	- 2. Press the LEFT/ RIGHT button and select the [PROTECT] menu tab.
	- 3. Select a desired sub menu by pressing the UP/ DOWN button and press the OK button.
		- ISELECTI: Only the image that is displayed on

the LCD monitor is protected or unprotected.

- [ALL] : All of the stored images are protected or unprotected.
- 4. Select the desired secondary menu by pressing the W/T button and press the OK button. [UNLOCK] : Cancels the protect function. [LOCK] : Sets up the protect function.
	- If you select the [SELECT] sub menu at step 3, you can protect or unprotect another image by pressing the LEFT/ RIGHT button. If you press the SHUTTER button, the Image Protection menu will disappear.
	- If you protect an image, the protect icon( $O<sub>m</sub>$ ) will be displayed on the LCD monitor. (An unprotected image has no indicator)
	- An image in LOCK mode will be protected from [DELETE] or [DELETE ALL] functions, but will NOT be protected from the [FORMAT] function.

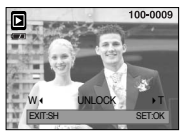

SELECT

**PROTECT** 

 $EXITMENT$  MOVE: $\rightarrow$ 

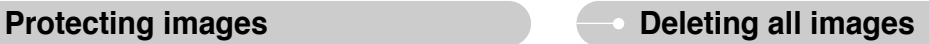

■Of all the files stored in the memory card, the unprotected files in the DCIM subfolder will be deleted. Remember that this will permanently delete unprotected images. Important shots should be stored on a computer before deletion takes place. The startup image is stored in the camera's internal memory (i.e., not on the memory card) and it will not be deleted even if you delete all files on the memory card.

#### ●Deleting all images

- 1. Press the play mode button and press the menu button.
- 2. Press the LEFT/ RIGHT button and select the [DELETE ALL] menu tab.
- 3. Select a desired sub menu by pressing the UP/ DOWN button and press the OK button. Selecting [SELECT]: cancels "Delete All"

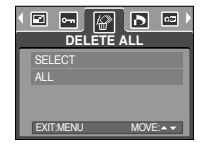

Selecting  $[ALL]$  : Displays the dialogue box to confirm the delete.

- If [DELETE] is selected : press the OK button and all unprotected pictures are deleted.

- If [CANCEL] is selected : press the OK button and images are not deleted.

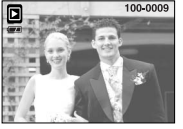

# **DPOF**

- DPOF(Digital Print Order Format) allows you to embed printing information on your memory card's MISC folder. Select the pictures to be printed and how many prints to make.
- The DPOF indicator will display on the LCD monitor when an image that has DPOF information plays back. Images can then be printed on DPOF printers, or at an increasing number of photo labs.
- This function is not available for Movie clips and Voice recording files.
- The DPOF file is only stored on the memory card.

# **DPOF : STANDARD**

- This function allows you to embed print quantity information on a stored image.
	- 1. Press the play mode button and press the menu button.
	- 2. Press the LEFT/ RIGHT button and select the [DPOF] menu tab.
	- 3. Select the [STANDARD] menu by pressing the UP/ DOWN button and press the RIGHT button.
	- 4. Use the UP and DOWN buttons to select [ONE PIC] or [ALL PICS], and then press the OK button. A window for selecting number of copies will display.
		- [ONE PIC] : Set the number of copies to print for the current picture only.
		- [ALL PICS] : Set the number of copies to print for

each picture, excluding movie clips and voice recordings.

- 5. Use the UP and DOWN buttons to select the number of copies and then press the OK button.
	- The DPOF icon ( $\Box$ ) will appear by the pictures for which the number of copies to print is set.

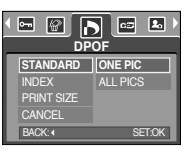

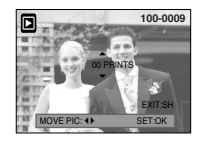

# **DPOF : INDEX**

- Images (except for movie clips and voice file) are printed as index type. Index type will place a number of images as thumbnails on a single sheet.
	- 1. Press the play mode button and press the menu button.
	- 2. Press the LEFT/ RIGHT button and select the [DPOF] menu tab.
	- 3. Select the [INDEX] menu by pressing the UP/ DOWN button and press the RIGHT button.

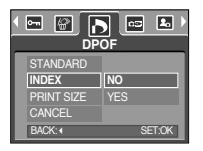

4. Select a desired sub menu by pressing the UP/ DOWN button.

If [NO] is selected : The image will not be printed in index format.

If [YES] is selected : The image will be printed in index format.

5. Press the OK button to confirm the setting.

6. Press the menu button twice and the menu will disappear.

# **DPOF : PRINT SIZE**

- You can specify the print size when printing images stored on the memory card. The [PRINT SIZE] menu is available only for DPOF 1.1 compatible printers.
- Setting the Print Size
	- 1. Press the play mode button and press the menu button.
	- 2. Press the LEFT/ RIGHT button and select the [DPOF] menu tab.
	- 3. Select the [PRINT SIZE] menu by pressing the UP/ DOWN button and press the RIGHT button.
	- 4. Select a desired sub menu by pressing the UP/ DOWN button and press the OK button.
	- \* PRINT SIZE : DEFAULT, 3X5, 4X6, 5X7, 8X10
	- \* The [DEFAULT] print size varies depending on the printer manufacturer. For your printer's default value, please refer to the user's guide that came with your printer.

# **DPOF : CANCEL**

- You can cancel the [STANDARD], [INDEX], or [PRINT SIZE] settings. Cancel the setting to reset the value to its default.
	- 1. Press the play mode button and press the menu button.
	- 2. Press the LEFT/ RIGHT button and select the [DPOF] menu tab.
	- 3. Select the [CANCEL] menu by pressing the UP/ DOWN button and press the RIGHT button.
	- 4. Select a desired sub menu by pressing the UP/ DOWN button. If [STANDARD] is selected : Cancels the standard print setting. If IINDEXI is selected : Cancels the index print setting. If [PRINT SIZE] is selected : Cancels the print size setting.
	- 5. Press the OK button to confirm the setting.

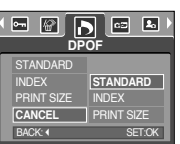

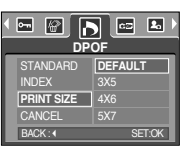

- This enables you to copy image files to the memory card.
- ●Copying to the Memory Card
	- 1. Press the play mode button and press the menu button.
	- 2. Select the [COPY TO CARD] menu tab by pressing the LEFT/ RIGHT button.
	- 3. Select a desired sub menu by pressing the UP/ DOWN button and press the OK button.

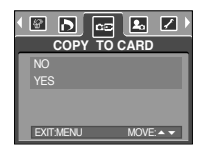

- [NO] : cancels the [COPY TO CARD] function.
- [YES] : All images saved in the internal memory are copied to the memory card after the [PROCESSING!] message is displayed. After copying has been completed, the screen will return to play mode.

### **INFORMATION**

- ●When this menu is selected without inserting a memory card, you can't select the **[COPY TO CARD]** sub menus.
- ●If there is not enough space available in the memory card to copy saved images in the internal memory (24MB), the [COPY TO CARD] command will copy only some of the images and display [CARD FULL!] message. Then the system will return to the playback mode. Please be sure to delete any unnecessary images to free up space before inserting the memory card into the camera.

- You can use the USB cable to connect this camera to a printer that supports PictBridge (sold separately) and print the stored images directly. Movie clips and voice files cannot be printed.
- ●Connecting the Camera to a Printer
	- 1. Slide the power switch to turn the camera power on.
	- 2. Use the supplied USB cable to connect the camera to the printer as shown below.
	- 3. Turn on the printer to connect the camera to the printer.
	- 4. A window for selecting an external device will display on the LCD monitor.
	- 5. Select [PRINTER] menu by pressing the Up/ Down button and press the OK button.

CONNECTING PRINTER

 $\ell$ 

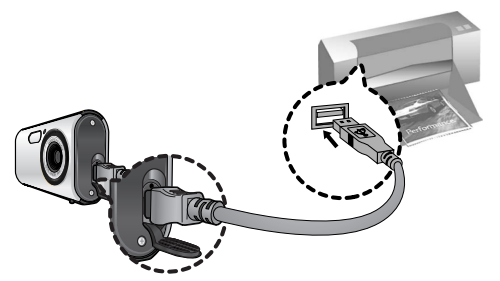

※ If you selected [COMPUTER] in Step 5, when you connect the camera to your printer, the [CONNECTING COMPUTER] message will display and the connection will not be established. In this case, disconnect the USB cable, and then follow the procedure from Step 2 and onward.

# **PictBridge PictBridge : Picture Selection**

- Select pictures to print
	- 1. Use the LEFT and RIGHT buttons to select the [IMAGE] menu tab.
	- 2. Use the UP and DOWN buttons to select the desired sub menu value, and then press the OK button.

When [ONE PIC] is selected

- : The PictBridge function will be applied only to the picture currently displayed.
- When [ALL PICS] is selected
- : The PictBridge function will be applied to all pictures, excluding movie clips and voice files.
- Setting the Number of Copies to Print
	- Select [ONE PIC] or [ALL PICS]. A screen where you can set the number of copies to print will appear as shown below.

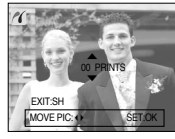

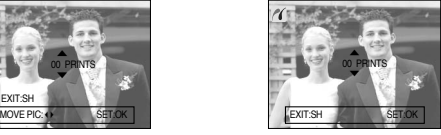

[ When [ONE PIC] is selected ] [ When [ALL PICS] is selected ]

- Press the Up/ Down button to select the number of prints. Maximum 30 prints.
- When you select [ONE PIC] menu, use the Left/ Right button to select another picture and select the number of prints for another picture.
- After setting the number of prints, press the OK button to save.
- Press the Shutter button to return to the menu without setting the number of prints.

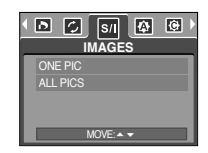

# **PictBridge : Print Setting**

#### ■AUTO SET

- 1. Use the LEFT and RIGHT buttons to select the [AUTO SET] menu tab.
- 2. Use the UP and DOWN buttons to select the desired sub menu value, and then press the OK button.
	- [NO] : [CUSTOM SET] values are kept.
	- [YES] : All values in the [CUSTOM SET] are automatically changed.

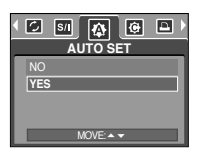

- CUSTOM SET : You can select the Paper Size, Print Format, Paper Type, Print Quality, Date Print, and File Name Print menus for printed pictures.
	- 1. Use the LEFT and RIGHT buttons to select the [CUSTOM SET] menu tab.
	- 2. Use the UP and DOWN buttons to select the desired sub menu value, and then press the RIGHT button.
	- 3. Use the UP and DOWN buttons to select the desired sub menu value, and then press the OK button.

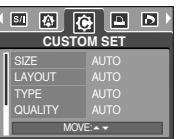

■ The menus you can set up are as follows:

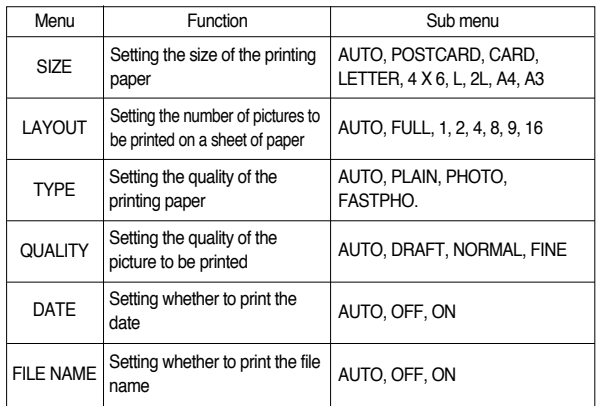

※ Some menu options are not supported in all manufacturer and printer models.

※ If the setting values are not changed in the automatic/manual setting, the setting values are automatically kept.

- 
- 1. Use the LEFT and RIGHT buttons to select the [PRINT] menu tab.
- 2. Use the UP and DOWN buttons to select the desired submenu value, and then press the OK button.

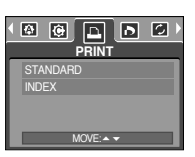

[STANDARD] : Print the pictures stored in the memory card in set numbers.

One picture is printed on one piece of paper.

- [INDEX] : Print multiple images on one sheet of paper.
- 3. The screen shown on the right will appear and the picture will be printed. If no picture is selected, the [NO IMAGE!] message will be displayed. Press the shutter button while printing to cancel the printing and the [IMAGES] menu is displayed.
- ※ Number of pictures in a index print varies depends on the printer used.

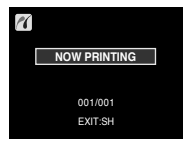

# **PictBridge : Printing PictBridge : DPOF Printing**

- Printing Pictures ■DPOF PRINT : This allows you to directly print the files with DPOF information.
	- 1. Use the LEFT and RIGHT buttons to select the [DPOF PRINT] menu tab.
	- 2. Use the UP and DOWN buttons to select the desired sub menu value, and then press the OK button.

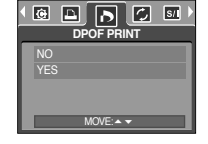

- [NO] : Cancel the printing
- [YES] : Directly print the file with the DPOF information
- ※ Depending on the manufacturer and printer model, some menus may not be available. When a printer does not support the DPOF, the menu is still displayed but not available.

# **PictBridge : RESET**

- Initialises user-changed configurations.
	- 1. Use the LEFT and RIGHT buttons to select the [RESET] menu tab.
	- 2. Use the UP and DOWN buttons to select the desired sub menu value, and then press the OK button.
		- If [NO] is selected : Settings will not be reset.
		- If [YES] is selected : All print and image settings will be reset.

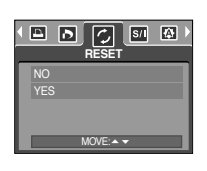

- ※ Default print setting varies depending on the printer manufacturer.
	- For your printer's default setting, refer to the user's guide that came with your printer.

■In this mode, you can set up basic settings. You can use the setup menu in all camera modes, except Voice Recording mode.

The items indicated by **are default settings.** 

Menu tab | Main menu | Sub menu | Secondary menu | Page SERIES | -**FILE** p.50  $RFSFT$  -PWR SAVE OFF, 1, 3, 5MIN - p.50 ENGLISH 한국어 FRANCAIS DEUTSCH ESPAÑOL ITALIANO 简体中文 繁體中文 **PYCCKИЙ | PORTUGUÊS** LANGUAGE p.50 DUTCH DANSK SVENSKA SUOMI BAHASA ไทย عر بی Čeština Z POLSKI Magyar Türkçe - $NO$  -FORMAT p.51 **YES** 06/01/01 OFF YY/MM/DD - DATE MM/DD/YY p.51 DD/MM/YY - TIME 13:00 - $\overline{OFE}$   $\overline{C}$   $\overline{C}$ IMPRINT DATE - p.52 DATE &TIME

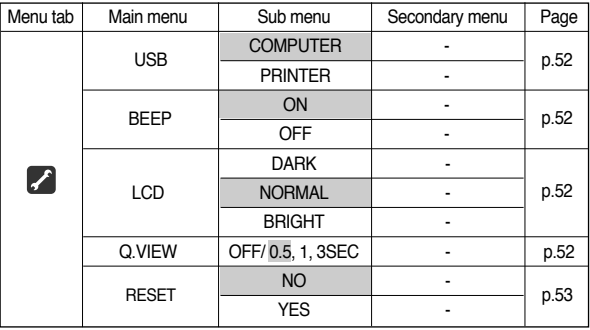

※ Menus are subject to change without prior notice.

### **[ File name ]**

- This function allows the user to select the file naming format.
- Assigning File Names
	- 1. In any mode with the exception of Voice Recording mode, press the MENU button.
	- 2. Press the LEFT/ RIGHT button and select the [SETUP] menu tab.
	- 3. Select the [FILE] menu by pressing the UP/ DOWN button and press the RIGHT button.
	- 4. Select a desired sub menu by pressing the UP/ DOWN button and press the OK button.
		- [SERIES]: New files are named using numbers that follow the previous sequence, even when a new memory card is used, or after formatting, or after deleting all pictures.
		- [RESET] : After using the reset function, the next file name will be set from 0001 even after formatting, deleting all or inserting a new memory card.
	- 5. Press the menu button twice and the menu will disappear.
		- The first stored folder name is 100SSCAM, and the first file name is S5030001.
		- \* The file name of A403 is S4030001.
		- File names are assigned sequentially from S5030001  $\rightarrow$  S5030002  $\rightarrow$   $\sim$   $\rightarrow$ S5039999.
		- The folder number is assigned sequentially from 100 to 999 as follows:  $100SSCAM \rightarrow 101SSCAM \rightarrow \sim \rightarrow 999SSCAM$
		- The files used with the memory card conform to the DCF(Design rule for Camera File systems) format.

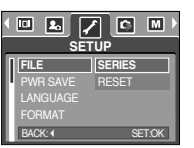

### **[ Auto power off ]**

- This function switches the camera off after a set amount of time in order to prevent unnecessary battery drainage.
- Sub menus

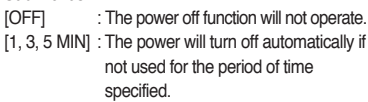

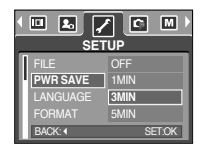

- ※ After replacing the battery, the power off setting will be preserved.
- ※ Note that the automatic power off function will not operate if the camera is in PC mode, slide show, playing back a voice recording, playing back a movie clip or taking a composite shot.

### **[ Language ]**

- There is a choice of languages that can be displayed on the LCD monitor. Even if the battery is removed and inserted again, the language setting will be preserved.
	- LANGUAGE sub menu : English, Korean, French, German, Spanish, Italian, S.Chinese, T.Chinese, Russian, Portuguese, Dutch, Danish, Swedish, Finnish, Thai, BAHASA (MALAY/ INDONESIAN), Arabic, Hungarian, Czech, Polish and Turkish.

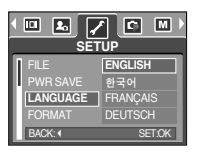

### **[ Formatting a memory ]**

- This is used for formatting the memory. If you run [FORMAT] on the memory, all images already in the memory, including protected images, will be deleted. Be sure to download important images to your PC before formatting the memory.
- Sub menus
	- [NO] : The memory will not be formatted. Press the menu button three times and the menu display will disappear.
	- [YES] : A confirmation window will display. Select the [FORMAT] message and press the OK button. A [PROCESSING!] message appears and the memory card will be formatted. If you ran FORMAT in Play mode, a INO IMAGE! message will appear.

been taken from another camera.

PCs, you will get a ICARD ERROR! message.

※ Be sure to run [FORMAT] on the following types of memory card. - A new memory card, or an unformatted memory card

- A memory card that has a file this camera can't recognise or one that has

※ Always format the memory by using this camera. If you insert a memory card that has been formatted by using other cameras, memory card readers, or

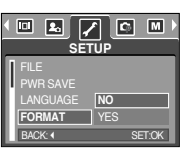

### **[ Setting up the Date / Date type ]**

- You can change the date that will be displayed on the captured images and set up the date type.
- Setting Date & Selecting Date Format RIGHT button: Selects the year/ month/ day date type.

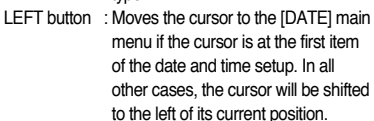

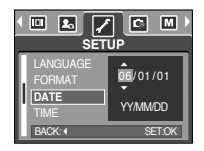

UP and DOWN buttons : Changes the setting value. -Date type : [YY/MM/DD], [DD/MM/YY], [MM/DD/YY], [OFF]

### **[ Setting up the time ]**

- You can change the time that will be displayed on the captured images.
- Setting time

RIGHT button : Selects the hour/ minute

type.

UP and DOWN buttons : Changes the setting value.

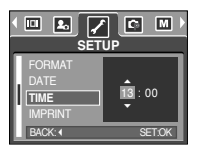

### **[ Imprinting the recording date ]**

- There is an option to include DATE/ TIME on still images.
- Sub menus
	- [OFF] : The DATE & TIME will not be imprinted on the image file.
	- [DATE] : Only the DATE will be imprinted on the image file.
	- [DATE & TIME] : The DATE & TIME will be imprinted on the image file.

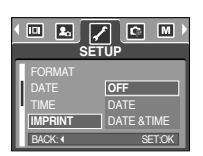

### **[ BEEP ]**

- If you set the operation beep to ON, various beeps will be activated for camera startup, when buttons are pressed, so that you can be aware of the camera operation status.
- [BEEP] sub menu : OFF/ ON

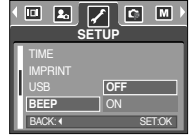

### **[ LCD brightness ]**

- You can adjust the LCD brightness.
- [LCD] sub menu : DARK, NORMAL, BRIGHT

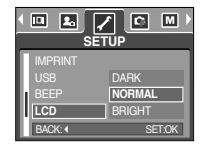

### **[ Connecting an External Device (USB) ]**

- You can select an external device to which you want to connect the camera using the USB cable.
- Sub menus
- [COMPUTER] : Select this if you want to connect the camera to your PC. Refer to page 62 for instructions on how to connect the camera to yourPC. - [PRINTER] : Select this if you want to connect the camera to your printer. Refer to page 44 for instructions on

your printer.

how to connect the camera to

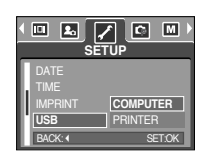

### **[ Quick view ]**

- If you enable Quick View before capturing an image, you can view the image you just captured on the LCD monitor for the duration set in the [Q.VIEW] setup. Quick view is possible only with still images.
- Sub menus
	- [OFF] : The quick view function can't be activated.
	- [0.5, 1, 3 SEC]: The captured image is briefly displayed during the selected time.

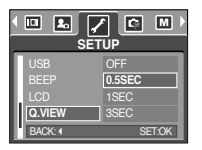

### **[ Initialisation ]**

- All camera menu and function settings will be restored to their default values. However, values for DATE, TIME and LANGUAGE will not be changed.
- Sub menus
	- [NO] : Settings will not be restored to their defaults.
	- [YES] : All settings will be restored to their defaults.

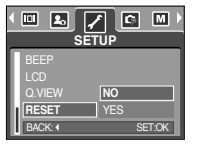

# **Start up image**

- You can select the image that is first displayed on the LCD monitor whenever the camera is turned on.
- Start up image : [OFF], [LOGO], [USER IMAGE1], [USER IMAGE2]
	- ※ Use a saved image for the start-up image with the [USER IMAGE] in the [RESIZE] menu in the play mode.

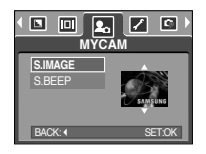

- ※ The start-up image will not be deleted by [DELETE] or [FORMAT] menu.
- ※ The User images will be deleted by [RESET] menu.

# **Setting up the MYCAM menu**

■ You can set up a start up image, shutter sound. Every camera working mode (with the exception of Voice recording mode) has the MyCAM menu. The items indicated by  $\Box$  are default settings.

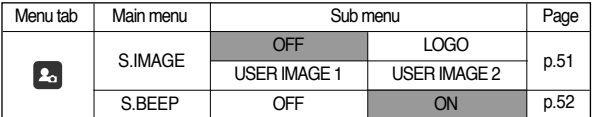

\* Menus are subject to change without prior notice.

# **Start up sound**

- You can select the sound that is activated whenever the camera is turned on.
- Start up sound : [OFF], [ON]
	- If the start up image is set to [OFF], the start up sound will not activate, even though you may have set these to on.

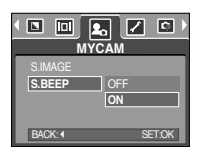

## **Important notes**

Be sure to observe the following precautions!

- This unit contains precision electronic components. Do not use or store this unit in the following locations.
	- Areas exposed to severe changes in temperature and humidity.
	- Areas exposed to dust and dirt.
	- Areas exposed to direct sunlight; or the inside of a vehicle in hot weather.
	- Environments where there is high magnetism or excessive vibration.
	- Areas with high explosives or highly flammable materials.
- Do not leave this camera in places subject to dust, chemicals (like naphthalene and mothball), high temperature and high humidity.

Keep this camera with silica gel in a hermetically sealed box when not planning to use the camera for a long period of time

- Sand can be particularly troublesome to cameras.
	- Do not let sand get inside the unit when using it on beaches, coastal dunes, or other areas where there is lots of sand.
	- Doing so may result in failure or may permanently render the unit unusable.
- Handling the camera
	- Never drop the camera or subject it to severe shocks or vibrations.
	- Protect the large LCD monitor from knocks and scratches. When this camera is not used, keep this camera in the camera case.
	- Avoid obstructing the lens or the flash when you capture an image.

- This camera is not waterproof.

To avoid dangerous electrical shocks, never hold or operate the camera with wet hands.

- If you use this camera in wet places, such as beach or pool, do not let water or sand get inside the camera. Doing so may result in failure or may permanently damage the unit.

#### ■ Extremes in temperature may cause problems.

- If the camera is transferred from a cold to a warm and humid environment condensation can form on the delicate electronic circuit and the camera may not work properly. If this occurs, turn the camera off and wait for at least 1 hour until all moisture is dispersed. Moisture build up can also occur in the memory card. If this happens, turn off the camera and remove the memory card. Wait until the moisture has dispersed.
- Caution on Using the Lens
	- If the lens is subjected to direct sunlight, it could result in discoloration and deterioration of the image sensor.
	- Pay attention not to get fingerprints or foreign substances on the surface of the lens.
- ■If the digital camera is not used for a long period, an electric discharge can occur. It is a good idea to remove the battery and the memory card if you do not intend using the camera for an extended period of time.

## **Important notes**

- If the camera is exposed to an electronic interference, it will turn itself off to protect the memory card.
- Camera Maintenance
	- Use a soft brush (available from photo stores) to gently clean the lens and LCD assemblies. If this does not work, lens-cleaning paper with lens cleaning fluid can be used.

Clean the camera body with a soft cloth. Do not allow this camera to come into contact with solvent materials such as benzol, insecticide, thinners etc. This may damage the body shell of the camera and also affect its performance. Rough handling can damage the LCD monitor. Take care to avoid damage and keep the camera in its protective carry case at all times when not in use.

- Do not attempt to disassemble or modify the camera.
- Under certain conditions, static electricity can cause the flash unit to fire. This is not harmful to the camera and is not a malfunction.
- Before an important event or going on a trip, you should check the camera condition.
	- Take a picture for testing the camera condition and prepare extra battery.
	- Samsung cannot be held responsible for camera malfunctions.

# **Warning indicator**

■ There are several warnings that may appear on the LCD display

#### CARD ERROR!

- <sup>ㆍ</sup>Memory card error
	- $\rightarrow$  Turn off the camera power and turn it on again
	- $\rightarrow$  Insert the memory card again
	- $\rightarrow$  Insert the memory card and format the memory card (p.51)

#### MEMORY ERROR!

- <sup>ㆍ</sup>Internal memory error
	- $\rightarrow$  Turn off the camera power and turn it on again
	- $\rightarrow$  Format the memory with the memory card removed. (p.51)

#### CARD LOCKED!

- <sup>ㆍ</sup>The memory card is locked
	- $\rightarrow$  SD memory card : Slide the write protect switch to the top of the memory card

#### CARD FULL!/ MEMORY FULL!

- There is insufficient memory capacity to take an image
	- $\rightarrow$  Insert a new memory card
	- $\rightarrow$  Delete unnecessary image files to free up some memory

#### NO IMAGE!

- <sup>ㆍ</sup>There are no images stored on the memory
	- $\rightarrow$  Take images
	- $\rightarrow$  Insert a memory card that is holding some images

#### FILE ERROR!

- · File error
	- $\rightarrow$  Format the memory card
- <sup>ㆍ</sup>Memory card error
	- <sup>→</sup> Contact a camera service centre

### LOW BATTERY!

- <sup>ㆍ</sup>There is low battery capacity
	- $\rightarrow$  Insert fresh batteries

### OUT OF NUMBER

- When selecting too many printing pages in the PictBridge menu.
	- $\rightarrow$  Select printing page within the limitation.

# **Before contacting a service centre**

#### ■ Please check the following

The camera doesn't switch on

#### <sup>ㆍ</sup>There is low battery capacity

- <sup>→</sup> Insert fresh batteries
- <sup>ㆍ</sup>Battery is inserted incorrectly with the polarities reversed
	- $\rightarrow$  Insert the battery according to the polarity marks (+, -)

# **Warning indicator Before contacting a service centre**

#### The camera power ceases while in use

- <sup>ㆍ</sup>The battery are exhausted
	- $\rightarrow$  Insert fresh batteries
- <sup>ㆍ</sup>The camera is turned off automatically
	- $\rightarrow$  Turn on the camera power again.

### Battery quickly loses power

- <sup>ㆍ</sup>The camera is being used in low temperatures
	- $\rightarrow$  Keep the camera in warm conditions (i.e. inside a coat or jacket) and only remove it in order to take images

#### Camera does not take images when pressing the Shutter button

- <sup>ㆍ</sup>There is insufficient memory capacity  $\rightarrow$  Delete unnecessary image files
- <sup>ㆍ</sup>The memory card has not been formatted
	- $\rightarrow$  Format the memory card (p.51)
- <sup>ㆍ</sup>The memory card is exhausted
	- $\rightarrow$  Insert a new memory card
- <sup>ㆍ</sup>The memory card is locked
	- $\rightarrow$  Refer to [CARD LOCKED!] error message (p.55)
- <sup>ㆍ</sup>The camera's power is off
	- $\rightarrow$  Turn the camera power on
- <sup>ㆍ</sup>The battery are exhausted
	- $\rightarrow$  Insert fresh batteries.
- <sup>ㆍ</sup>Battery is inserted incorrectly with the polarities reversed
	- $\rightarrow$  Insert the battery according to the polarity marks (+, -)

## **Before contacting a service centre**

The camera suddenly stops working while in use

- <sup>ㆍ</sup>The camera was stopped due to a malfunction
	- $\rightarrow$  Remove/ re-insert battery and switch the camera on

#### The images are unclear

- An incorrect focus mode is selected.
	- $\rightarrow$  Select a correct focus mode related to the distance.
- <sup>ㆍ</sup>The picture was taken with the subject beyond the flash range
	- $\rightarrow$  Take a picture within the flash range
- <sup>ㆍ</sup>The lens is smudged or dirty
	- $\rightarrow$  Clean the lens

#### The flash does not fire

- <sup>ㆍ</sup>Flash off mode has been selected
	- $\rightarrow$  Disengage flash off mode
- <sup>ㆍ</sup>The camera mode can't use the flash
	- $\rightarrow$  Refer to the FLASH instruction (p.18)

#### Incorrect date and time is displayed

- <sup>ㆍ</sup>The date and time have been set incorrectly or the camera has adopted the default settings
	- $\rightarrow$  Reset the date and time correctly

#### The camera buttons do not operate

- <sup>ㆍ</sup>Camera malfunction
- $\rightarrow$  Remove/ re-insert battery and switch the camera on

#### A card error has occurred while the memory card is in the camera.

- <sup>ㆍ</sup>Incorrect memory card format
	- $\rightarrow$  Reformat the memory card

#### The images don't play back

<sup>ㆍ</sup>Incorrect file name (Violation of DCF format)  $\rightarrow$  Do not change the image file name

#### Colour of image is different to the original scene

- <sup>ㆍ</sup>White balance setting is incorrect
	- $\rightarrow$  Select appropriate White balance

### Images are too bright

- <sup>ㆍ</sup>Exposure is excessive
	- $\rightarrow$  Reset exposure compensation

### When using the PC's explorer, the [Removable Disk] file does not show

- <sup>ㆍ</sup>Cable connection is incorrect
- $\rightarrow$  Check the connection
- <sup>ㆍ</sup>The camera is off
	- $\rightarrow$  Turn the camera on
- $\cdot$  The operating system is not Windows 98, 98SE, 2000, ME, XP/ Mac OS 10.0  $\sim$ 
	- 10.3. Alternatively the PC does not support USB.
	- $\rightarrow$  Install Windows 98, 98SE, 2000, ME, XP/ Mac OS 10.0  $\sim$  10.3 to PC that supports USB.
- <sup>ㆍ</sup>The camera driver is not installed
	- $\rightarrow$  Install a [USB Storage Driver]

# **Specifications**

#### ■ Image Sensor

- Type : 1/2.5" CCD

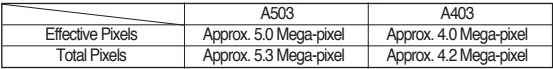

#### ■Lens

- Focal Length : SHD Lens f=6.1mm (35mm film equivalent:36mm)
- $-$  F No.  $\cdot$  F3.2 / F7.0
- $-$  Digital Zoom  $\therefore$  Still Image mode: 1.0X  $\sim$  5.0X
	- Play mode:  $1.0X \sim 8.0X$  (depends on Image size)
- ■LCD : 2.0" color TFT LCD (115K)

#### ■ Focusing

- Type : Fixed focus with two steps manual adjustment
- $-Ranae : ANormal : 1.0m \sim$  infinity
	- ·Macro : 0.2 m

#### ■ Shutter

- Type : Mechanical and Electronic shutter
- Speed : 3 1/1000 sec. (Night Mode : 8 1/1000sec.)

### ■Exposure

- Control : Programmed AE
	- ·Metering: Multi, Spot
- Compensation : ±2EV (0.5EV steps)
- ISO Equivalent : Auto,100,200,400

### ■Flash

- Modes : Auto, Auto & Red eye reduction, Fill-in flash, Slow sync, Flash Off
- Range : 0.2m ~ 3m
- Recharging Time : Approx. 5 sec.
- Sharpness : Soft, Normal, Vivid
- Effect : Color: Normal, B&W, Sepia, Negative, Red, Green, Blue, RGB, Highlight, Composite, Photo Frame
- ■White Balance : Auto, Daylight, Cloudy, Sunset, Fluorescent (H), Fluorescent (L), Tungsten, Custom
- Voice Recording : Voice Recording (depend on memory size and battery capacity), Voice Memo on Still Image (max. 10.sec)
- Date Imprinting : Off, Date, Date & Time (User selectable)
- Shooting
	- Still Image: Mode: Auto, Program, Scene
		- ※ Scene : (Night, Portrait, Landscape, Sunset, Dawn, Backlight, Fireworks, Beach/Snow)
		- ·Continuous: Single, Continuous, AEB
		- ·Self-timer: 10 sec., 2 sec., Double self timer (10sec. & 2sec.)
	- Movie Clip : With audio (recording time: memory capacity dependent)
		- ·Size: 640 x 480, 320 x 240
		- ·Frame rate: 24fps, 15fps
- Storage
	- Media : Internal memory: Approx. 24(Approx. 8)MB flash memory External memory: SD card /High Speed MMC (1GB Guaranteed)
	- File Format : Still Image: JPEG (DCF), EXIF 2.2, DPOF 1.1, PictBridge 1.0
		- ·Movie Clip: AVI (MJPEG)
		- ·Audio: WAV
	- Image Size

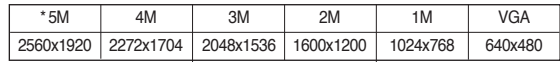

# **Specifications**

#### - Capacity [24(Approx. 8)MB]

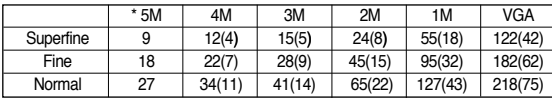

- ※ These figures are measured under Samsung's standard conditions and may vary depending on shooting conditions and camera settings.
- ※ \*A503 only
- ※ ( ) A403 only

#### ■ Image Play

- Type : Single image/ Thumbnails/ Slide show/ Movie clip
- Editing : Rotation, Trimming, Resizing
- Interface
	- Digital output connector: USB 2.0
- Power Source
	- -Primary Battery : 2 x AA Alkaline (High Capacity)/1x CR-V3 -Rechargeable battery (Optional) : SNB-2512 (Ni-MH) ※ Included power source may vary depending on sales region.
- Dimensions (WxHxD) :  $96.4 \times 53 \times 28.4$  mm
- ■Weight: Approx. 98g (without batteries and card)
- Operating Temperature :  $0 \sim 40^{\circ}$ C
- Operating Humidity :  $5 \sim 85\%$
- Software
	- Camera Driver : Storage Driver (Windows98/98SE/2000/ME/XP, Mac OS 10.0~10.3) - Application : Digimax Master
- Special Features : Power Movie Clip (Pause Function in Movie Clip&VGA), Various Scene Modes, RGB Color Effect, Voice Recording, Pictbridge Printing, 24MB Internal Memory
	- ※ Specifications are subject to change without prior notice.
	- ※ All trademarks are the property of their respective owners.

# **Software Notes**

Please read this instruction manual carefully before installing the software.

- <sup>ㆍ</sup>The attached software is a camera driver and image editing software tool for **Windows**
- <sup>ㆍ</sup>Under no circumstances should all or part of either the software or the user manual be reproduced.
- <sup>ㆍ</sup>Copyrights for software are licensed only for use with a camera.
- <sup>ㆍ</sup>In the unlikely event of a manufacturing fault, we will repair or exchange your camera. We cannot, however, be held responsible in any way for damage caused by inappropriate use.
- <sup>ㆍ</sup>Using a Hand-made PC or a PC and OS that has not been guaranteed by the manufacturer is not covered by the Samsung warranty.
- <sup>ㆍ</sup>Before reading this manual, you should have a basic knowledge of computers and O/S (Operating Systems).

# **System Requirements**

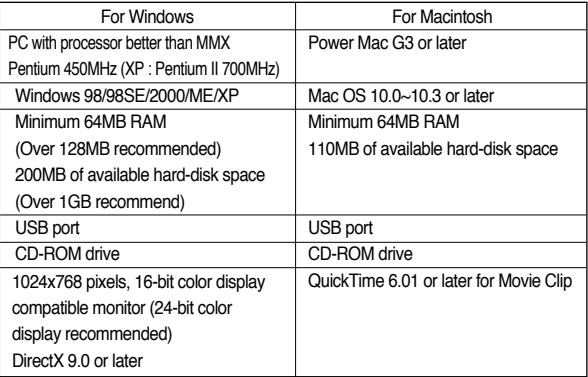

After inserting the CD-ROM provided with this camera into the CD-ROM drive, the following window should automatically run.

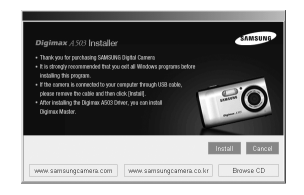

Before connecting the camera to the PC, you should first install the camera driver.

- ※ This manual is based on the Digimax A503. A403 may differ from A503 in some contents.
- ■**Camera driver : This enables images to transfer between the camera and PC.**

This camera uses the USB Storage Driver as the camera driver. You can use the camera as a USB card reader. After installing the driver and connecting this camera to the PC, you can find [Removable Disk] in [Windows Explorer] or [My computer]. A USB Storage Driver is provided only for Windows. A USB Driver for MAC is not included with the Application CD. But you can use the camera with Mac OS  $10.0 \approx 10.3$ .

■**Digimax Master : This is the all-in-one multi media software solution.**

You can download, view, edit and save your digital images and movie clips clip with this software. This software is only compatible with Windows.

#### **INFORMATION**

- Be sure to check the system requirements before installing the driver.
- $\bullet$  You should allow 5  $\sim$  10 seconds for running the automatic setup program according to the capability of the computer. If the frame does not show, run the [Windows Explorer] and select [Samsung.exe] in the CD-ROM Drive root directory.

# **About the software Setting up the application software**

- To use this camera with a PC, install the application software first. After this has been done, the stored images in the camera can be moved to the PC and can be edited by an image editing program.
- You can visit the Samsung web-site through the internet.

http://www.samsungcamera.com : English http://www.samsungcamera.co.kr : Korean

1. The auto run frame will display. Click the [Install] menu in the Auto run frame.

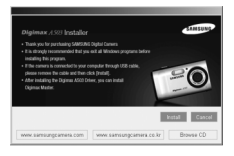

2. Install the DirectX, Digimax Master by selecting a button shown on the monitor.

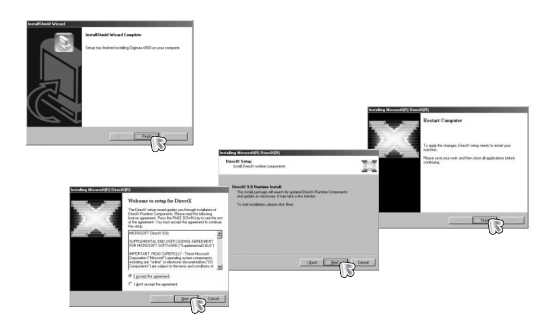

## **Setting up the application software**

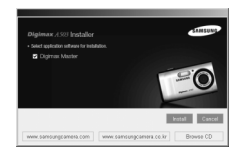

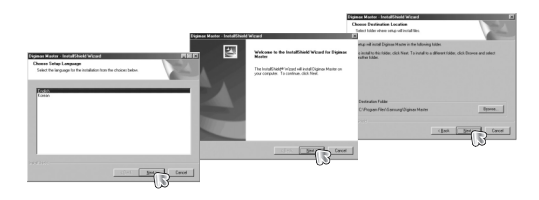

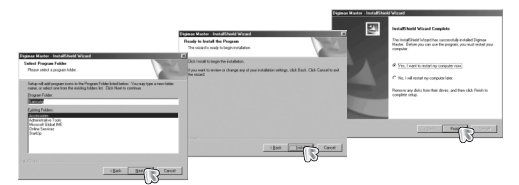

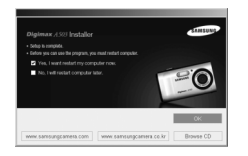

3. After restarting the computer, connect the camera to your PC with the USB cable.

- 4. Turn the camera power on. The [Found New Hardware Wizard] will open and the computer will recognise the camera.
- ※If your OS is Windows XP, an image viewer program will open. If the download window of the Digimax Master software opens after starting Digimax Master, the camera driver was set up successfully.

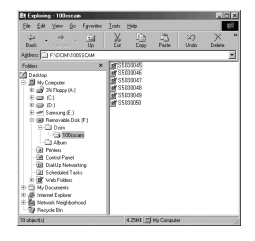

#### **INFORMATION**

- If you have installed the camera driver, The [Found New Hardware Wizard] may not open.
- On a Windows 98 or 98 SE system, the Found New Hardware Wizard dialog box opens and a window asking you to select a driver file may appear. In this case, specify "USB Driver" in the CD supplied. (for Windows 98 and 98 SE).

# **Starting PC mode**

- If you connect the USB cable to a USB port on your PC and then turn on the power, the camera will automatically switch to "computer connection mode".
- In this mode, you can download stored images to your PC through the USB cable.
- The LCD monitor is always turned off in this mode.
- Connecting the camera to a PC
	- 1. In any mode with the exception of Voice Recording mode, press the Menu button.
	- 2. Press the LEFT/ RIGHT button and select the **ISETUPI** menu tab.
	- 3. Select the [USB] menu by pressing the UP/ DOWN button and press the RIGHT button.
	- 4. Use the UP and DOWN buttons to select [COMPUTER], and then press the OK button.
	- 5. Press the menu button twice and the menu will disappear.
	- 6. Connect the PC to the camera with the USB cable.
	- ※If you selected [PRINTER] in Step 4, when you connect the camera to your printer, the [CONNECTING PRINTER] message will display and the connection will not be established. In this case, disconnect the USB cable, and then follow the procedure from Step 2 and onward.

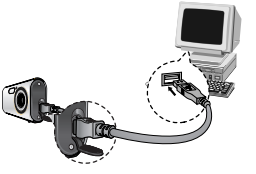

#### **INFORMATION**

● The camera driver must be installed before using PC mode.

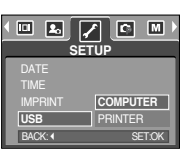

■ Downloading stored images

You can download the still images stored on the camera to your PC's hard disk and print them or use a photo editing software to edit them.

1. Connect the camera to your PC with the USB cable.

2. On your computer's desktop display, select [My computer] and double click [Removable  $Dist \rightarrow DCHM \rightarrow 100SSCAM.$ The image files will then be displayed.

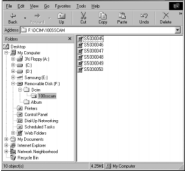

3. Select an image and press the right mouse button.

4. A pop-up menu will open. Click the [Cut] or [Copy] menu. - [Cut] : cuts a selected file. - [Copy]: copies files.

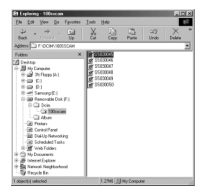

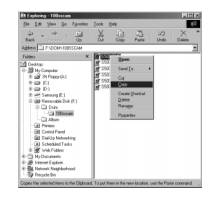

5. Click a folder where you want to paste the file.

# **Starting PC mode**

6. Press the right mouse button and a pop-up menu will open. Click [Paste].

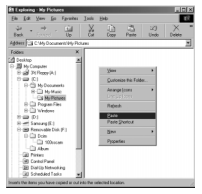

7. An image file is transferred from the camera to your PC.

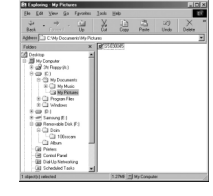

- By using [Digimax Master], you can see the stored images in the memory directly on the PC monitor and you can copy or move the image files.

#### **CAUTION**

- We recommend that you should copy the images to the PC to view them. Opening images directly from the removable disk may be subject to unexpected disconnection.
- When you upload a file that is not taken by this camera to the Removable Disk, the [FILE ERROR!] message will be displayed on the LCD monitor in the PLAY mode, and nothing is displayed in THUMBNAIL mode.

# **Removing the removable disk**

#### ■Windows 98SF

- 1. Check whether the camera and PC are transferring a file. If the camera status lamp blinks, please wait until the lamp has finished blinking and is constantly on.
- 2. Unplug the USB cable.
- ■Windows 2000/ME/XP

(The illustrations may be different from the real display in accordance with the Windows O/S.)

- 1. Check whether the camera and PC are transferring a file. If the camera status lamp blinks, please wait until the lamp has finished blinking and is constantly on.
- 2. Double-click the [Unplug or Eject Hardware] icon on the task bar.

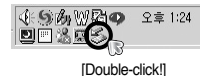

3. The [Unplug or Eject Hardware] window will open. Select the [USB Mass Storage Device] and click the [Stop] button.

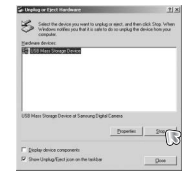

- 4. The [Stop a Hardware device] window will open. Select the [USB Mass Storage Device] and click the [OK] button.
- 5. A [Safe to Remove Hardware] window will open. Click the [OK] button.

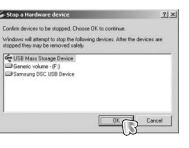

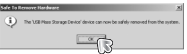

6. A [Unplug or Eject Hardware] window will open. Click the [Close] button and the removable disk will be removed safely.

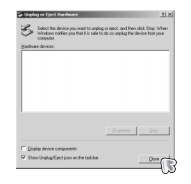

7. Unplug the USB cable.

# **Setting up the USB Driver for MAC**

- 1. A USB Driver for MAC is not included with the software CD as MAC OS supports the camera driver
- 2. Check the MAC OS. You can check the MAC OS version during MAC OS start-up. This camera is compatible with MAC OS 10.0 ~ 10.3.
- 3. Connect the camera to the Macintosh and turn the camera power on.
- 4. A new icon will be displayed on the desktop after connecting the camera to the MAC.

# **Using the USB Driver for MAC**

- 1. Double click a new icon on the desktop and the folder in the memory will be displayed.
- 2. Select an image file and copy or move it to MAC.

#### **CAUTION**

●For Mac OS 10.0 or later : First complete uploading from computer to the camera and then remove the removable disk with the Extract command.

## **Removing the removable disk Uninstalling the USB Driver for Windows 98SE**

- To remove the USB driver, refer to the process shown below.
	- 1. Connect the camera and your PC, turn them on.
	- 2. Check whether the Removable Disk is on the [My Computer].
	- 3. Remove the [Samsung Digital Camera] on the Device manager.

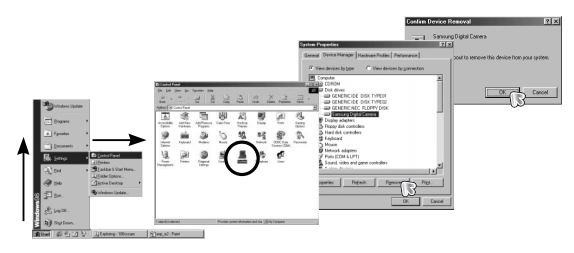

- 4. Disconnect the USB cable.
- 5. Remove the [Digimax A503] on the Add/Remove Programs Properties.

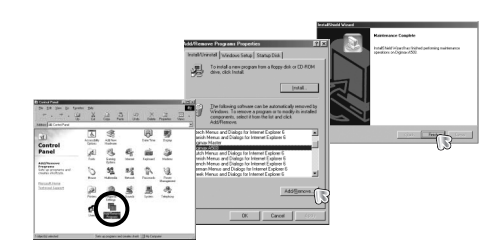

6. Uninstallation is complete.

# **Digimax Master**

- You can download, view, edit and save your images and movies with this software. This software is compatible with all Windows Operating Systems from Windows 98SE onwards.
- To start the program, click [Start  $\rightarrow$  Programs  $\rightarrow$  Samsung  $\rightarrow$  Digimax Master].
- Downloading images
	- 1. Connect the camera to your PC.
	- 2. A window for downloading images will display after connecting the camera and your PC.
		- To download the captured images, select the [Select All] button.
		- Select desired folder in the window and click the [Select All] button. You can save captured images and selected folder.
		- If you click the [Cancel] button, downloading will be cancelled.

3. Click [Next >] button.

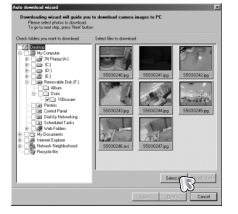

- 4. Select a destination and make a folder to save downloaded images and folders.
	- Folder names can be made in order of date and images will be downloaded.
	- Folder name will be made as you want and images will be downloaded.
	- After selecting a folder that was made before, images will be downloaded.
- 5. Click [Next >] button.
- 6. A window will open as shown alongside. The destination of the selected folder will be displayed on the upper side of the window.

Click the [Start] button to download the images.

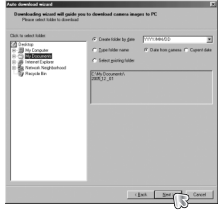

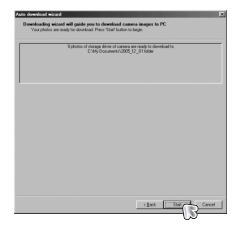

#### 7. Downloaded images will be displayed.

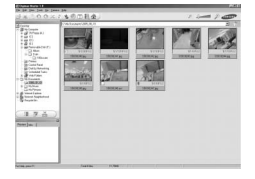

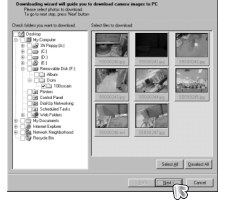

## **Digimax Master**

● Image viewer : You can view the stored images.

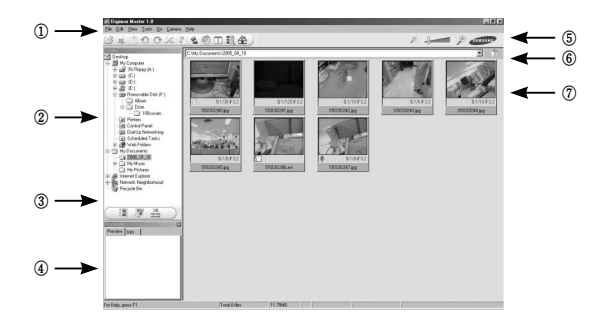

- Image viewer functions are listed below.
	- ① Menu bar : You can select menus.
		- File, Edit, View, Tools, Change functions, Auto download, help, etc.
	- ② Image selection window : You can select the desired images in this window.
	- ③ Media type selection menu : You can select image viewer, image edit and movie edit functions in this menu.
	- ④ Preview window : You can preview an image or a movie clip and check the multi media information.
	- ⑤ Zoom bar : You can change preview size.
	- ⑥ Folder display window : You can see the folder location of the selected image.
	- ⑦ Image display window : Images of the selected folder are displayed.
- ※ Refer to the [Help] menu in Digimax Master for further information.

● Image edit : You can edit the still image.

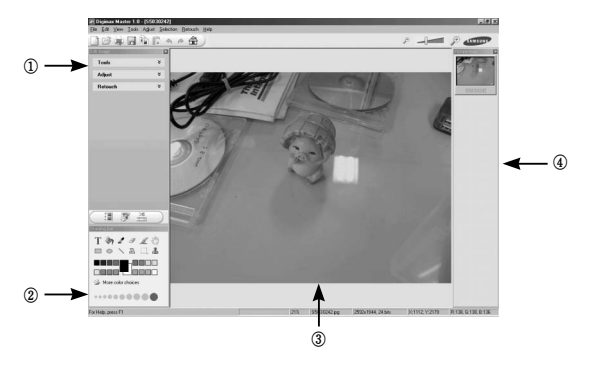

- Image edit functions are listed below.
	- ① Edit menu : You can select the following menus.
		- [Tools] : You can resize or crop the selected image. See the [Help] menu.
		- [Adjust] : You can modify image quality. See the [Help] menu.
		- [Retouch] : You can change image or insert effects on the image. See the [Help] menu.
	- ② Drawing tools : Tools for editing an image.
	- ③ Image display window : a selected image displays in this window.
	- ④ Preview window : You can preview the changed image.
- ※ A still image edited with Digimax Master can't be played back on the camera.
- ※ Refer to the [Help] menu in Digimax Master for further information.

# **Digimax Master**

● Movie edit : You can combine a still image, movie clip, narration, and music files together in a single file.

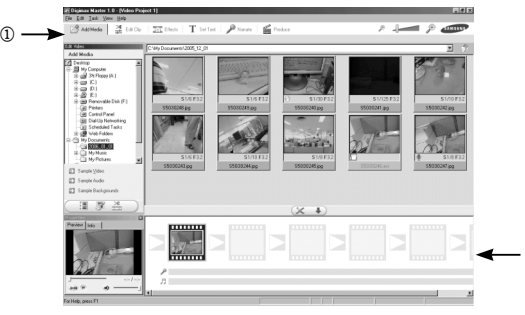

- Movie clip edit functions are listed below.

- ① Edit menu : You can select the following menus.
	- [Add Media]: You can add other media elements to a movie.
	- [Edit Clip] : You can change the brightness, contrast, colour and saturation.
	- [Effects] : You can insert an effect.
	- [Set Text] : You can insert texts.
	- [Narrate] : You can insert a narration.
	- [Produce] : You can save the edited multi media as a new file name. You can select AVI, Windows media (wmv), Windows media (asf) and movie clip for this camera (avi, MPEG-4) file types.
- ② Frame display window : You can insert multi media in this window.
- ※ Some movie clips that were compressed with a codec that is not compatible with the Digimax Master can't be played back in the Digimax Master.
- ※ Refer to the [Help] menu in Digimax Master for further information.

# **FAQ**

②

- Please check the following if the USB connection malfunctions.
- Case 1 USB cable is not connected or it is not the supplied USB cable.  $\rightarrow$  Connect the supplied USB cable.
- Case 2 The camera is not recognised by your PC. Sometimes, the camera may appear under [Unknown Devices] in Device Manager.
	- $\rightarrow$  Install the camera driver correctly. Turn off the camera, remove the USB cable, plug in the USB cable again, and then turn on the camera.
- Case 3 There is an unexpected error during file transfer.
	- $\rightarrow$  Turn the camera power off and on again. Transfer the file again.
- Case 4 When using a USB hub.
	- $\rightarrow$  There may be a problem in connecting the camera to the PC through a USB hub if the PC and the hub are not compatible. Whenever possible connect the camera directly to the PC .

#### Case 5 Are other USB cables connected to the PC?

 $\rightarrow$  The camera may malfunction when it is connected to the PC at the same time as other USB cables. In this case, disconnect the other USB cables from the computer and only connect the one USB cable from the camera to the PC.

# **FAQ**

- Case 6 When I open the Device Manager (by clicking Start  $\rightarrow$  (Settings)  $\rightarrow$ Control Panel <sup>→</sup> (Performance and Maintenance) <sup>→</sup> System <sup>→</sup> (Hardware)  $\rightarrow$  Device Manager), there are Unknown Devices or Other Devices entries with a yellow question mark(?) beside them or devices with an exclamation mark(!) beside them.
	- $\rightarrow$  Right-click on the entry with the question (?) or exclamation (!) mark and select "Remove". Restart the PC and connect the camera the again. For Windows 98 PC, remove the camera driver also, restart the PC, and then reinstall the camera driver.
- Case 7 In some security programs (Norton Anti Virus, V3, etc.), the computer may not recognise the camera as a removable disk.
	- $\rightarrow$  Stop the security programs and re-connect the camera to the computer. Refer to the security program instructions about how to stop the program.
- Case 8 The camera is connected to the USB port located on the front of the computer.
	- $\rightarrow$  When the camera is connected to the USB port located on the front of the computer, the computer may not recognise the camera. Connect the camera to the USB port located on the back of the computer.
- When the movie clip doesn't play back on the PC
- ※ When the movie clip recorded by the camera doesn't play back on the PC, the causes are mostly due to the codec installed on the PC.
- When the DirectX 9.0 or later is not installed
	- $\rightarrow$  Install the DirectX 9.0 or later
	- 1) Insert the CD provided with the camera
	- 2) Run the windows explorer and select the [CD-ROM drive:\ USB Driver\DirectX 9.0] folder and click the DXSETUP.exe file.The DirectX will be installed. Visit the following site for downloading the DirectX.http://www.microsoft.com/directx
- If a PC (Windows 98) stops responding while the camera and PC are connected repeatedly
	- $\rightarrow$  If a PC (Windows 98) is turned on for a long time and the camera is connected repeatedly, the PC may not recognise the camera. In this case, re-start the PC.
- If a PC connected with the camera stops responding while Windows is starting.  $\rightarrow$  In this case, disconnect the PC and the camera and Windows will start. If the problem happens continuously, set the Legacy USB Support to disable and re-start the PC. The Legacy USB Support is in the BIOS setup menu. (The BIOS setup menu differs from the PC manufacturers and some BIOS menus don't have Legacy USB Support) If you can't change the menu by yourself, contact to the PC manufacturer or BIOS manufacturer.
- If the movie clip can't be deleted, removable disk can't be extracted or an error message displays during the file transfer.
	- $\rightarrow$  If you install only the Digimax Master, the problems mentioned above occasionally happen.
		- Close the Digimax Master program by clicking the Digimax Master icon on the Taskbar.
		- Install all the application programs included in the software CD. (You must install the Movie clip codec)

# **Correct Disposal of This Product**

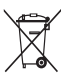

#### **Correct Disposal of This Product (Waste Electrical & Electronic Equipment)**

(Applicable in the European Union and other European countries with separate collection systems) This marking shown on the product or its literature, indicates that it should not be disposed with other household

wastes at the end of its working life.

To prevent possible harm to the environment or human health from uncontrolled waste disposal, please separate this from other types of wastes and recycle it responsibly to promote the sustainable reuse of material resources. Household users should contact either the retailer where they purchased this product, or their local government office, for details of where and how they can take this item for environmentally safe recycling. Business users should contact their supplier and check the terms and conditions of the purchase contract.

This product should not be mixed with other commercial wastes for disposal.

# **FCC notice**

#### ■ **NOTE:**

This equipment has been tested and found to comply with the limits for a Class B digital device, pursuant to part 15 of the FCC Rules. These limits are designed to pro-vide reasonable protection against harmful interference in a residential installation.

This equipment generates, uses and can radiate radio frequency energy and, if not in-stalled and used in accordance with the instructions, may cause harmful interference to radio communications. However, there is no guarantee that interference will not occur in a particular installation. If this equipment does cause harmful interference to radio or television reception, which can be determined by turning the equipment off and on, the user is encouraged to try to correct the interference by one or more of the following measures:

- Reorient or relocate the receiving antenna.
- Increase the separation between the equipment and receiver.
- Connect the equipment into an outlet on a circuit different from that to which the receiver is connected.
- Consult the dealer or an experienced radio/TV technician for help.
- **CAUTION :**

Changes or modifications not expressly approved by the manufacturer responsible for compliance could void the user's authority to operate the equipment.

#### ■ **Declaration of Conformity**

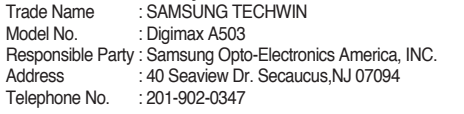

This device complies with Part 15 of the FCC Rules. Operation is subject to the following two conditions: (1) This device may not cause harmful interference, and (2) this device must accept any interference received, including interference that may cause undesired operation.

# **MEMO MEMO**

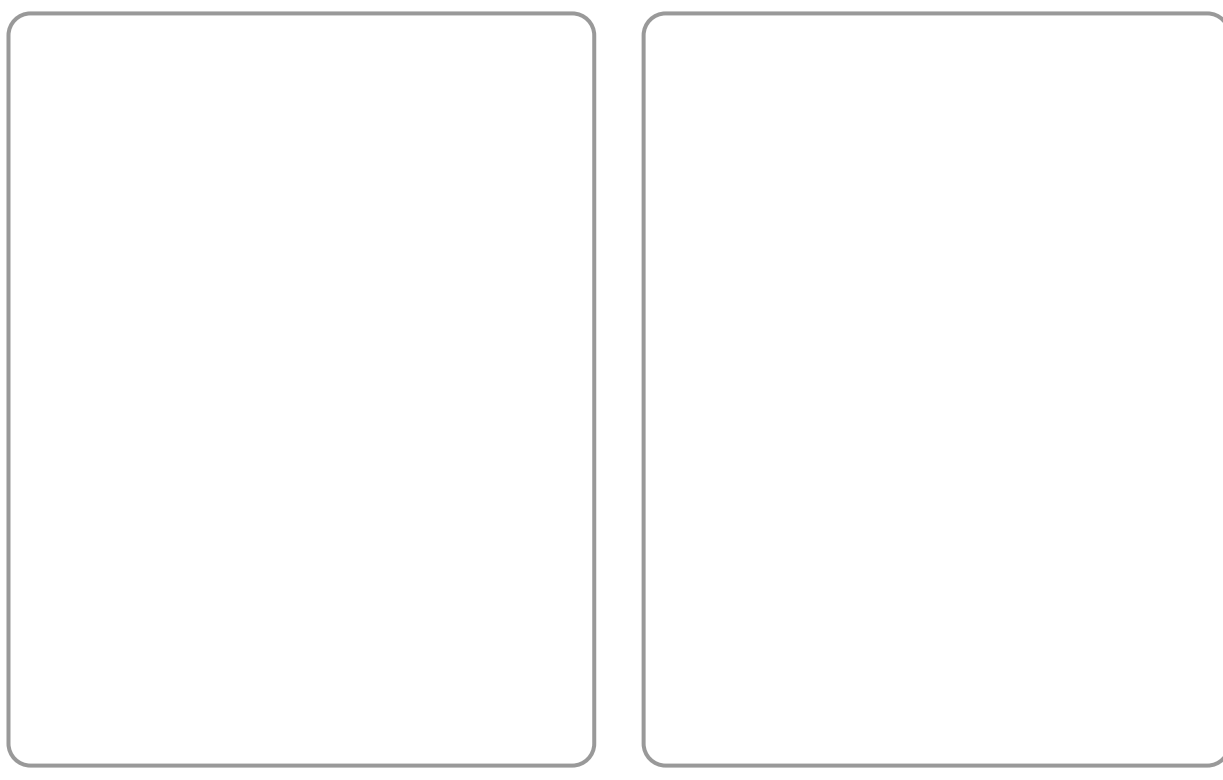

# **MEMO MEMO**

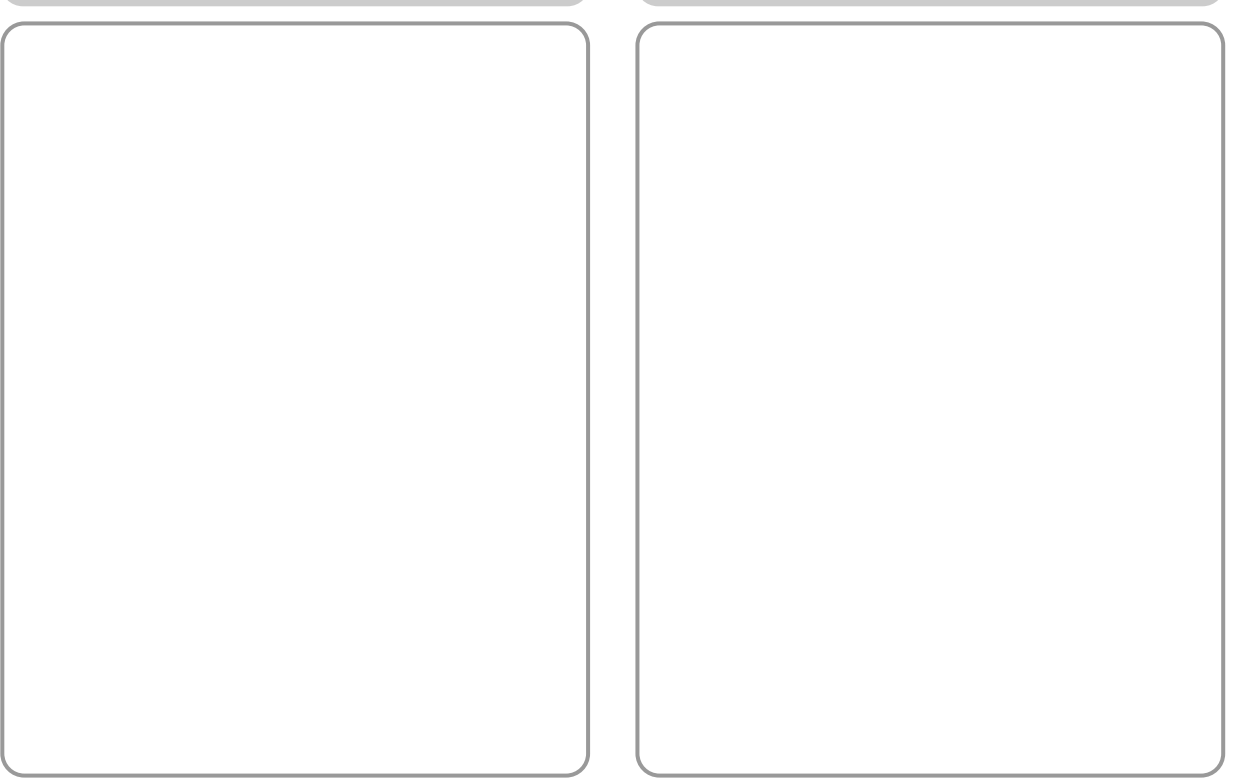
## **MEMO MEMO**

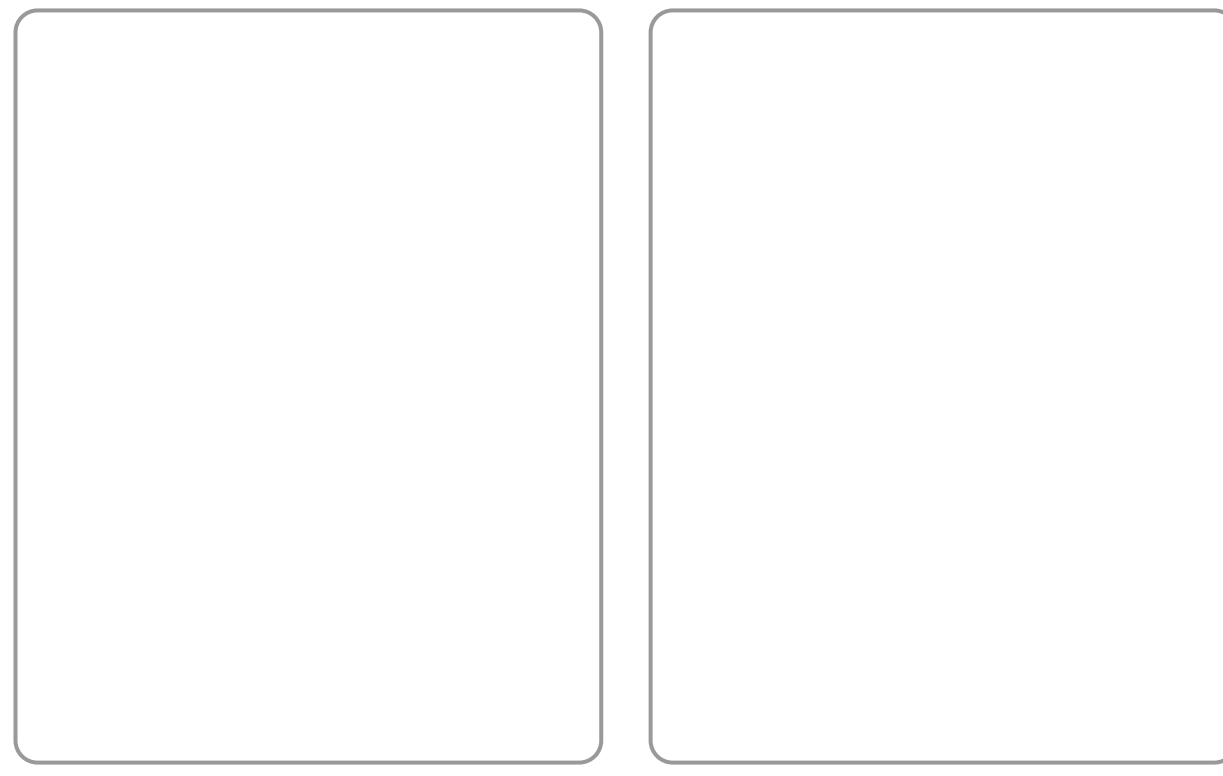

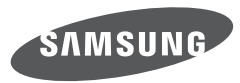

SAMSUNG TECHWIN CO., LTD. OPTICS & DIGITAL IMAGING DIVISION 145-3, SANGDAEWON 1-DONG, JUNGWONGU, SUNGNAM-CITY, KYUNGKI-DO, KOREA 462-121 TEL : (82) 31-740-8086, 8088, 8090, 8092, 8099 FAX : (82) 31-740-8398 www.samsungcamera.com

SAMSUNG OPTO-ELECTRONICS AMERICA, INC. HEADQUARTERS 40 SEAVIEW DRIVE, SECAUCUS, NJ07094, U.S.A. TEL : (1) 201-902-0347 FAX : (1) 201-902-9342 WESTERN REGIONAL OFFICE 18600 BROADWICK ST RANCHO DOMINGUEZ, CA 90220, U.S.A. TEL : (1) 310-900-5263/5264 FAX : (1) 310-537-1566 www.samsungcamerausa.com

SAMSUNG FRANCE SAS BP 51 TOUR MAINE MONTPARNASSE 33, AV .DU MAINE 75755, PARIS CEDEX 15, FRANCE HOTLINE PHOTO NUMÉRIOUE : 00 800 22 26 37 27(Numéro Vert-Appel Gratuit) TEL : (33) 1-4279-2200 FAX : (33) 1-4320-4510 www.samsungphoto.fr

SAMSUNG OPTO-FLECTRONICS GMBH AM KRONBERGER HANG 6 D-65824 SCHWALBACH/TS., GERMANY TEL : 49 (0) 6196 66 53 03 FAX : 49 (0) 6196 66 53 66 www.samsungcamera.de

TIANJIN SAMSUNG OPTO-ELECTRONICS CO. LTD. 7 PINGCHANG ROAD NANKAI DIST., TIANJIN P.R CHINA POST CODE : 300190 TEL : (86) 22-2761-4599 FAX : (86) 22-2769-7558 www.samsungcamera.com.cn

SAMSUNG OPTO-ELECTRONICS UK LIMITED SAMSUNG HOUSE 1000 HILLSWOOD DRIVE HILL SWOOD BLISINESS PARK CHERTSEY KT16 OPS U.K. TEL : 00800 12263727 (free for calls from UK only) UK Service Hotline : 01932455320 www.samsungcamera.co.uk

RUSSIA INFORMATION CENTER SAMSUNG ELECTRONICS 117545 ST. DOROZHNAYA BUILDING 3, KORPUS 6, ENTRANCE 2, MOSCOW, RUSSIA TEL : (7) 095-363-1700 CALL FREE : (8) 800 200 0 400 (from Russia only) www.samsungcamera.ru

Internet address - http : //www.samsungcamera.com

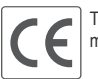

The CE Mark is a Directive conformity mark of the European Community (EC)

6806-3159